# **Micro Focus Fortify Application Defender**

Software Version: 19.1.0

## **On-Premises Installation Guide**

Document Release Date: March 2018 Software Release Date: March 2018

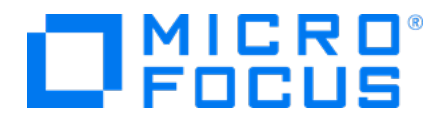

### Legal Notices

Micro Focus The Lawn 22-30 Old Bath Road Newbury, Berkshire RG14 1QN UK

[https://www.microfocus.com](https://www.microfocus.com/) 

### **Warranty**

The only warranties for products and services of Micro Focus and its affiliates and licensors ("Micro Focus") are set forth in the express warranty statements accompanying such products and services. Nothing herein should be construed as constituting an additional warranty. Micro Focus shall not be liable for technical or editorial errors or omissions contained herein. The information contained herein is subject to change without notice.

## Restricted Rights Legend

Confidential computer software. Except as specifically indicated otherwise, a valid license from Micro Focus is required for possession, use or copying. Consistent with FAR 12.211 and 12.212, Commercial Computer Software, Computer Software Documentation, and Technical Data for Commercial Items are licensed to the U.S. Government under vendor's standard commercial license.

## Copyright Notice

© Copyright 2016 - 2019 Micro Focus or one of its affiliates

### Trademark Notices

Adobe™ is a trademark of Adobe Systems Incorporated.

Microsoft® and Windows® are U.S. registered trademarks of Microsoft Corporation.

UNIX® is a registered trademark of The Open Group.

### Documentation Updates

The title page of this document contains the following identifying information:

- Software Version number
- Document Release Date, which changes each time the document is updated
- Software Release Date, which indicates the release date of this version of the software

To check for recent updates or to verify that you are using the most recent edition of a document, go to:

<https://www.microfocus.com/support-and-services/documentation>

# **Contents**

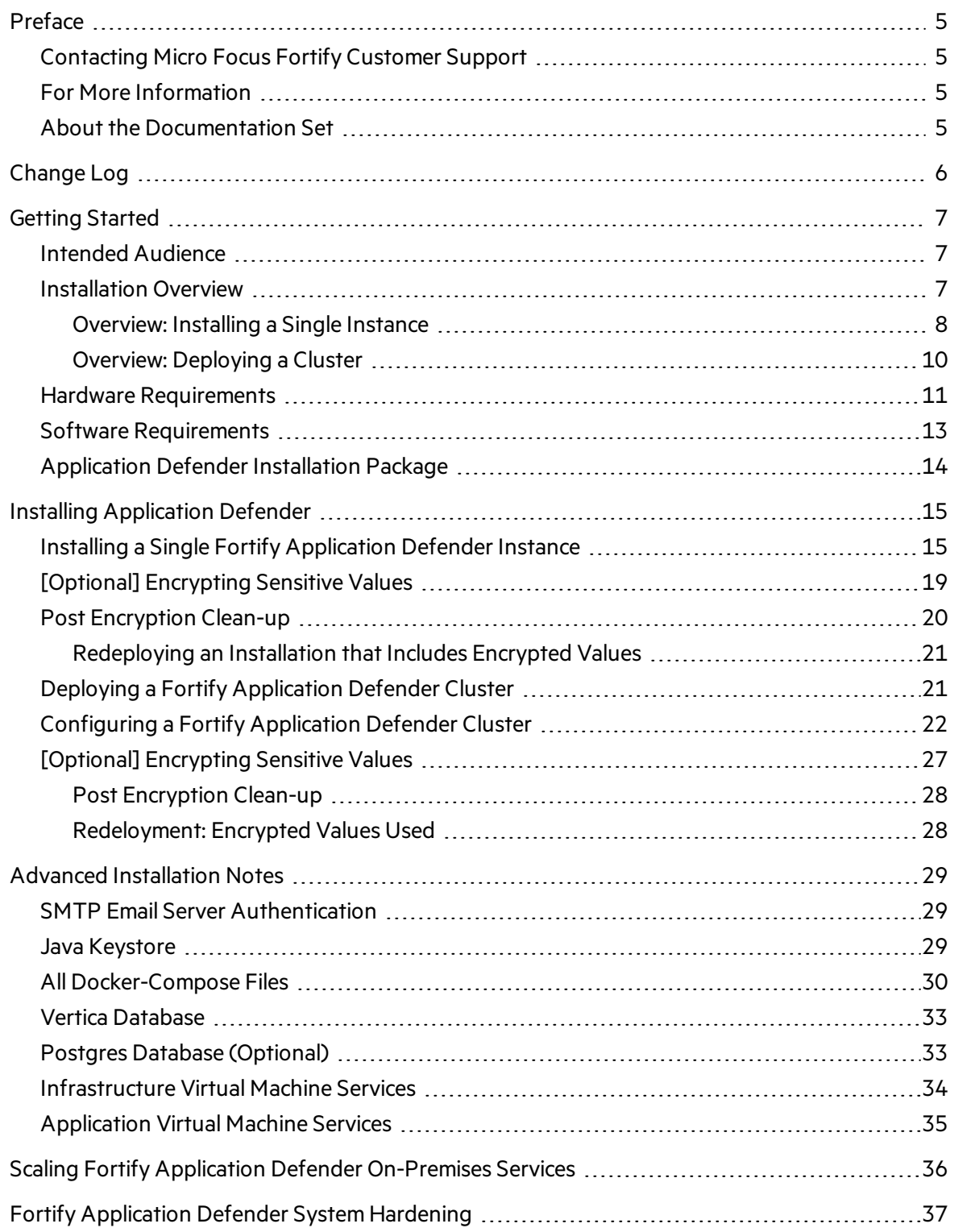

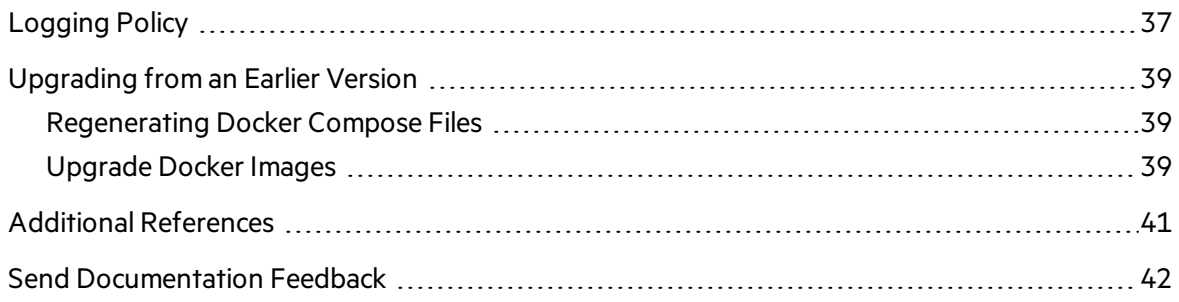

## <span id="page-4-0"></span>Preface

## <span id="page-4-1"></span>Contacting Micro Focus Fortify Customer Support

If you have questions or comments about using this product, contact Micro Focus Fortify Customer Support using one of the following options.

#### **To Manage Your Support Cases, Acquire Licenses, and Manage Your Account**

[https://softwaresupport.softwaregrp.com](https://softwaresupport.softwaregrp.com/)

**To Call Support**

<span id="page-4-2"></span>1.844.260.7219

## For More Information

For more information about Fortify software products: <https://software.microfocus.com/solutions/application-security>

## <span id="page-4-3"></span>About the Documentation Set

The Fortify Software documentation set contains installation, user, and deployment guides for all Fortify Software products and components. In addition, you will find technical notes and release notes that describe new features, known issues, and last-minute updates. You can accessthe latest versions of these documents from the following Micro Focus Product Documentation website:

<https://www.microfocus.com/support-and-services/documentation>

## <span id="page-5-0"></span>Change Log

The following table lists changes made to this guide.

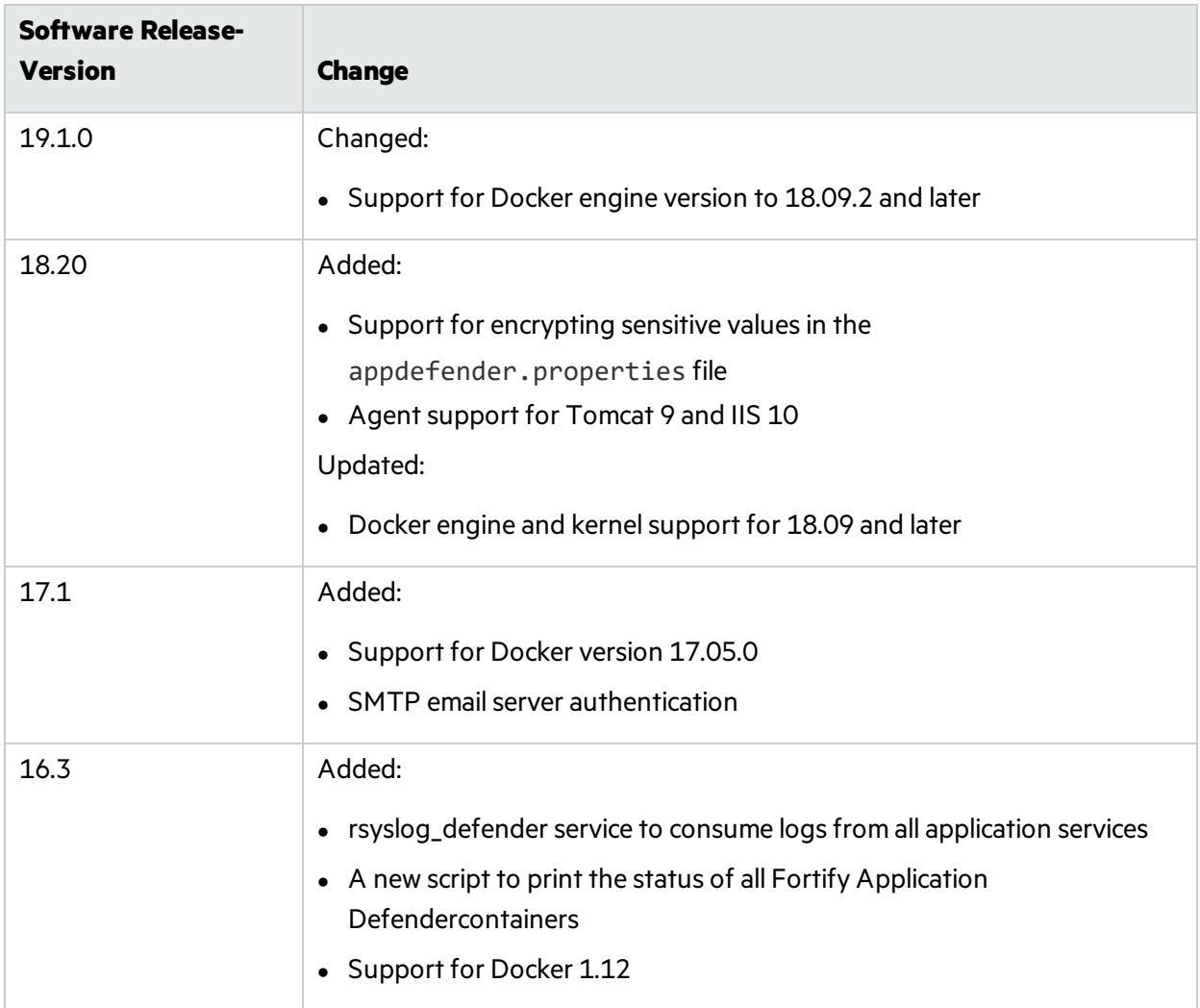

## <span id="page-6-0"></span>Getting Started

This document provides administrators with instructions on how to install and run Micro Focus Fortify Application Defender as either a single instance or clustered deployment.

This section contains the following topics:

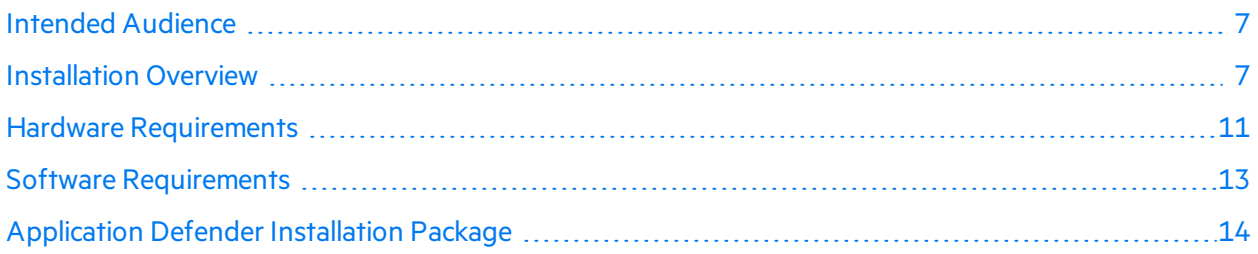

### <span id="page-6-1"></span>Intended Audience

This document is designed for anyone who wants to deploy Fortify Application Defender on premises. Fortify provides this content based on the assumption that the reader has a basic understanding of hardware and server management.

## <span id="page-6-2"></span>Installation Overview

You can install Fortify Application Defender on premises as either a single instance, or a clustered deployment. Of these two options, a clustered deployment provides higher availability, reliability, and scaling.

This section contains the following topics:

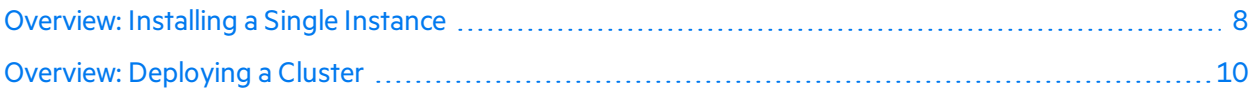

#### <span id="page-7-0"></span>Overview: Installing a Single Instance

The following diagram illustrates a Fortify Application Defender on-premises environment. The minimum recommended deployment consists of an application host, an infrastructure host, a Postgres host, and three Vertica hosts.

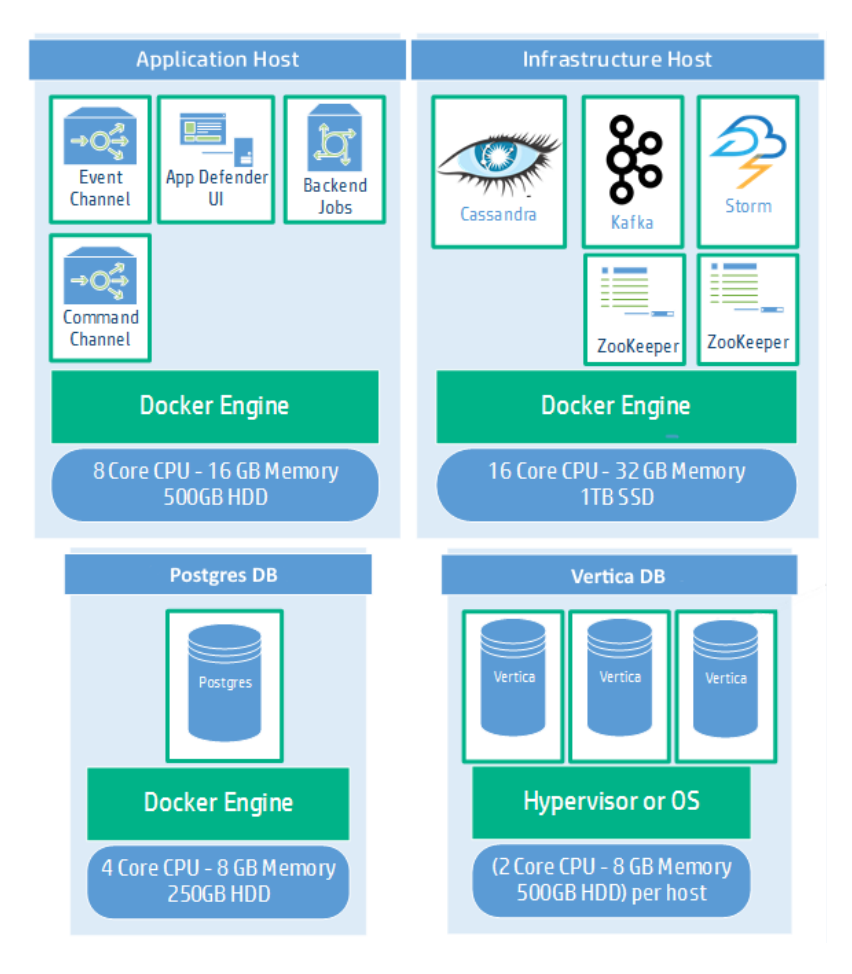

#### Application Host Components

The application host components are described in the following table.

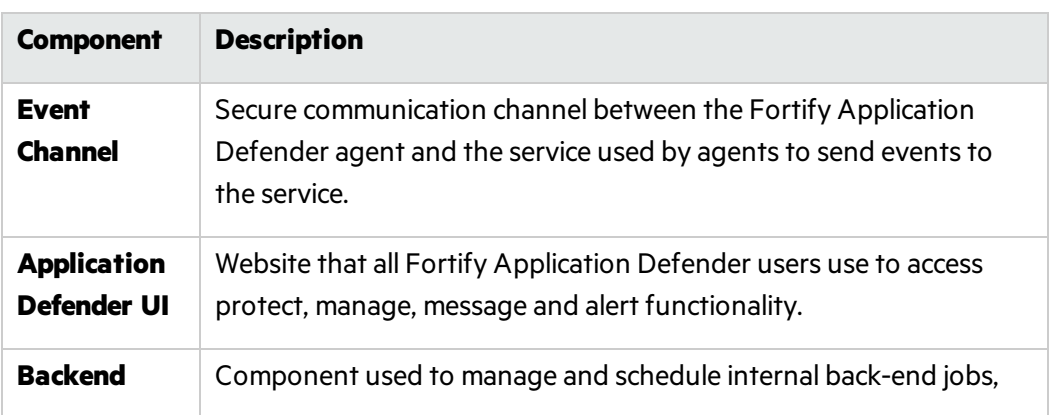

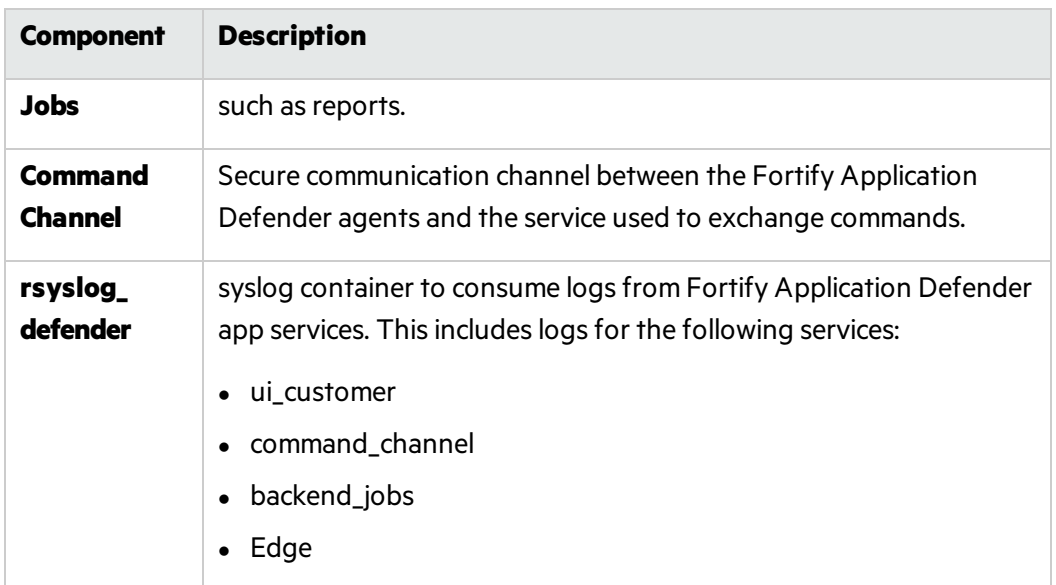

#### Infrastructure Host Components

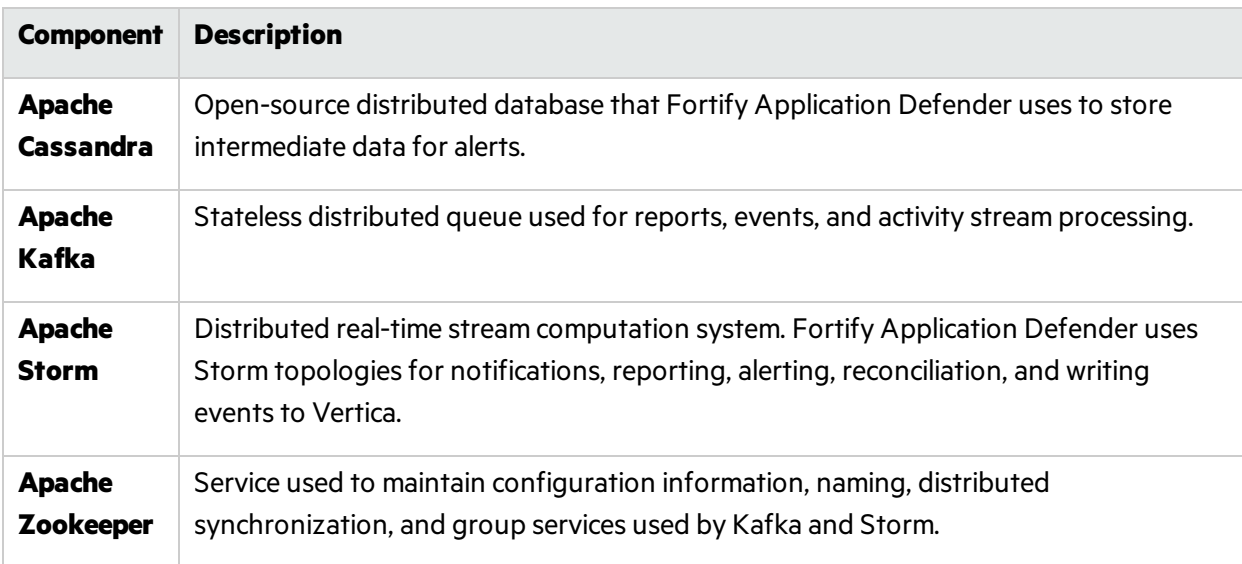

#### Postgres Database Component

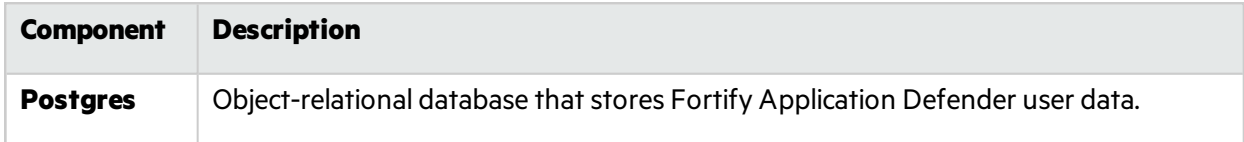

#### Vertica Database Component

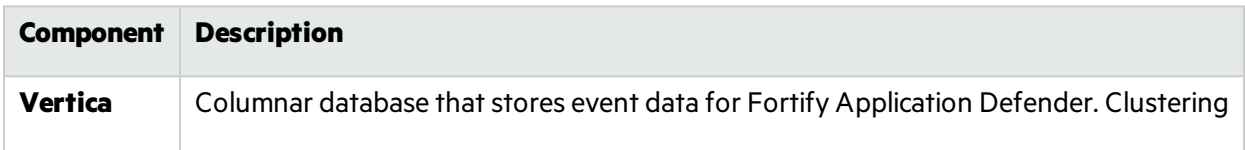

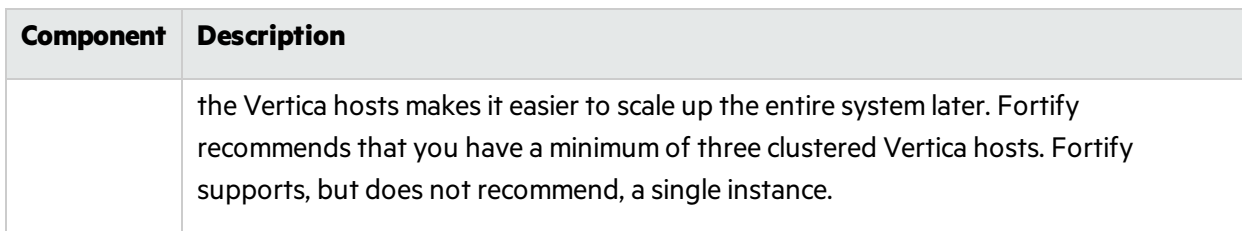

#### <span id="page-9-0"></span>Overview: Deploying a Cluster

The following diagram illustrates the clustered Fortify Application Defender on-premises deployment. To perform a clustered deployment, you must have experience with clustering networks.

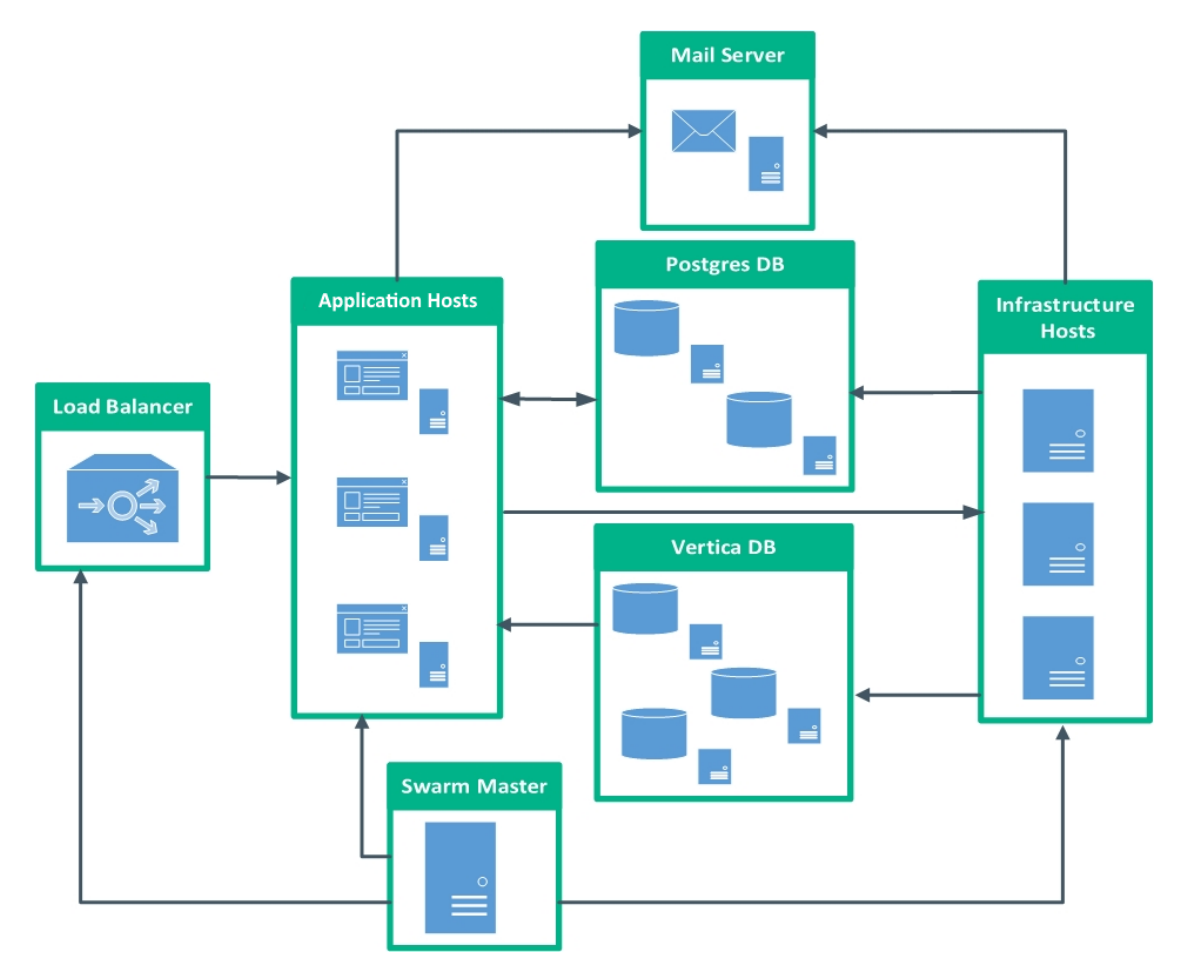

#### **Clustered Deployment Components**

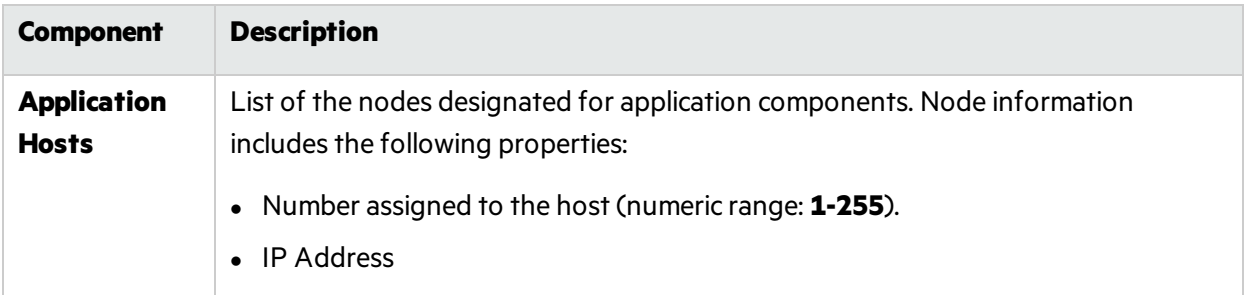

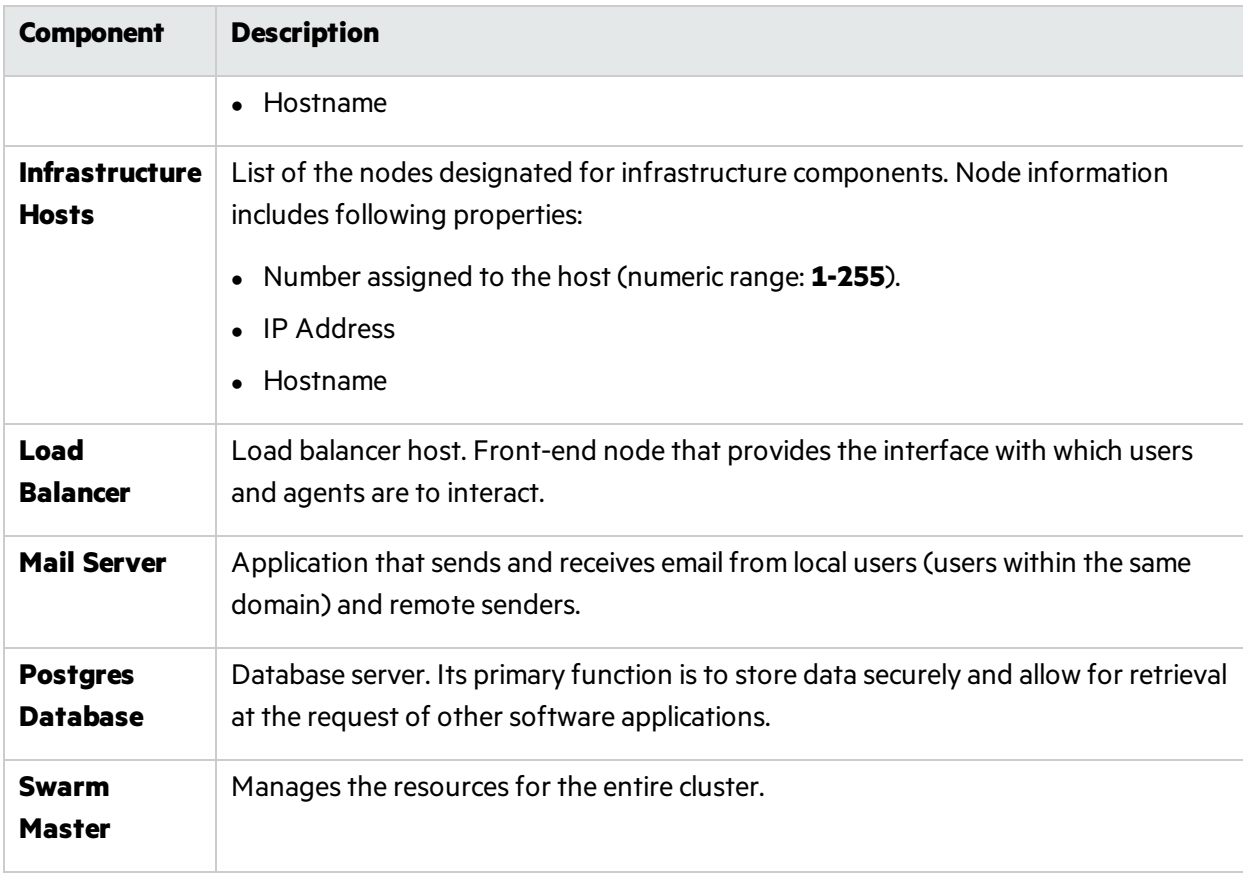

#### **Clustered Deployment Components, continued**

## <span id="page-10-0"></span>Hardware Requirements

An on-premises Installation of Fortify Application Defender requires the hardware described in the following table, and a cluster of three or more Vertica instances.

**Note:** While you can create an installation with a single Vertica instance, Fortify strongly recommends that you deploy a Vertica cluster of three or more instances. Otherwise, because your data is not replicated when you install a single Vertica instance, you risk losing security event data. Moving from a single-node deployment to a clustered Vertica deployment later requires manual data migration.

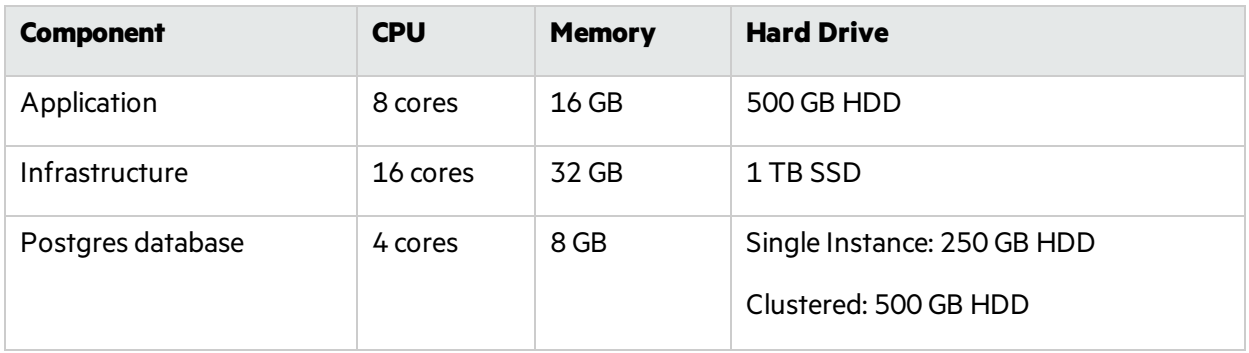

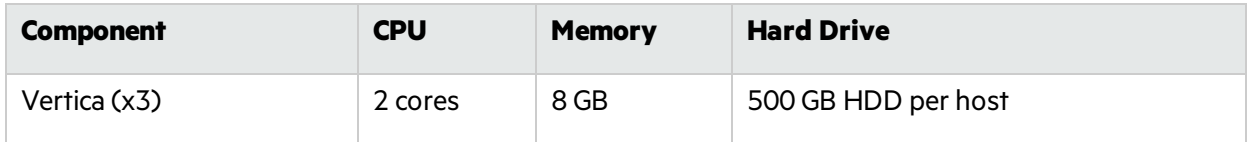

For additional Vertica requirements, see "Additional [References"](#page-40-0) on page 41.

To begin installation, see "Installing a Single Fortify [Application](#page-14-1) Defender Instance" on page 15.

To begin installation, see "Deploying a Fortify [Application](#page-20-1) Defender Cluster" on page 21.

## <span id="page-12-0"></span>Software Requirements

The following software requirements apply to both single and clustered installations, except where noted.

#### **Network Connection**

All of the Fortify Application Defender hosts(application, infrastructure, Postgres, and Vertica) need to communicate with each other. Communication ports on the Fortify Application Defender apps server must be open to allow all application servers access to the Fortify Application Defender service. For additional networking and service details, see the diagram in ["Installation](#page-6-2) Overview " on page 7.

#### **Docker Hub**

A Docker Hub account is needed to access Fortify Application Defender docker images. To gain access to the required Docker repositories, provide your Docker Hub account username to your Fortify Application Defender account team or Fortify technical support representative.

#### **Firewall Rules**

Firewalls on all machines must be configured to allow communication across hosts.

#### **SMTP Server (mail)**

Fortify Application Defender sends an email notifications to each user in the system. Provide a reference to the SMTP server for Fortify Application Defender to use. For more information, see "Advanced [Installation](#page-28-0) Notes" on page 29.

#### **Vertica Database Cluster**

- Use Vertica documentation to install a Vertica cluster. For links to the Vertica site, see ["Additional](#page-40-0) [References"](#page-40-0) on page 41.
- Firewall rules must allow application and infrastructure host access.

**Note:** Single node installations are not asreliable and require data migration to grow your Fortify Application Defender installation into a cluster later. This, and other limitations of single-node installations, make them less suitable for use in production environments.

#### **Postgres Database**

- Fortify recommends that you use a Postgres container. To use a Postgres container to start Fortify Application Defender, see the Installing a Single Fortify [Application](#page-14-1) Defender Instance section for alternate installation information.
- If you have an existing Postgres database, use the appdefender, sql file generated when using the generation script to create the appdefender database.

#### **Linux Machines**

Install the following software on your Linux machines:

- <sup>l</sup> **RHEL 7 or CentOS 7:** Kernel version 3.10 or later
- **Docker-engine:** version 18.09.2 or later
- **Docker-compose:** version 1.7.0
- **Python:** version 2.7.11
- **Java:** Openjdk version 7 or 8

For more information about Docker, Postgres, or Vertica, see"Additional [References"](#page-40-0) on page 41.

#### **Fortify Application Defender License**

You should have received an email that contains your license key and instructions on how to redeem the keys. If you have not received the email, contact Micro Focus Fortify support [\(https://softwaresupport.softwaregrp.com\)](https://softwaresupport.softwaregrp.com/).

#### **Additonal Settings for Clustered Installations**

- Network time protocol (ntp) should be running on all nodes.
- <span id="page-13-0"></span>• Update  $/etc/host$ s file with the required IP - host mapping on all nodes.

## Application Defender Installation Package

The Application Defender installation package (AppDefender  $xx,xx,zip$ ) contains the following files:

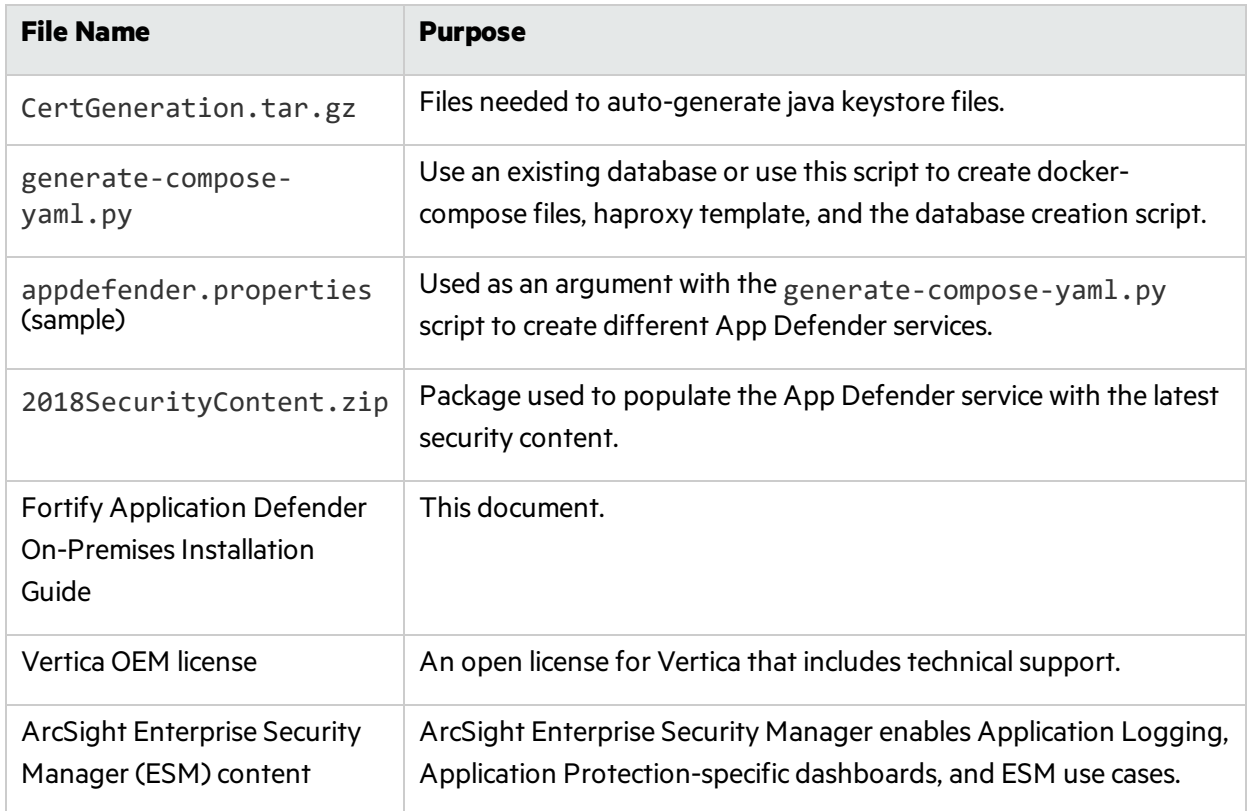

## <span id="page-14-0"></span>Installing Application Defender

Fortify offers two on-premises installation options. A singe instance installation allows you to start an instance of Fortify Application Defender. It supports a specific number of users and agents determined by your hardware configuration. A clustered deploymentDeploying a Fortify [Application](#page-20-1) Defender [Cluster](#page-20-1)supports high availability, continuous operations or zero downtime deployment, and replication. It scales to support any number of Fortify Application Defender agents.

Begin by selecting the installation that best matches your needs:

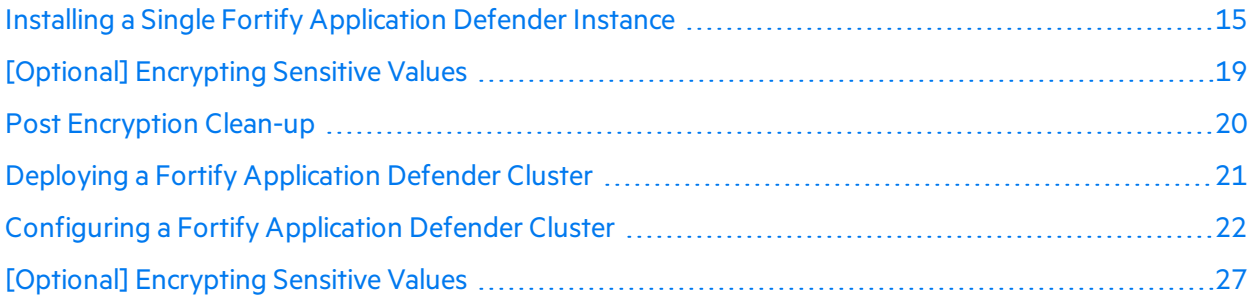

## <span id="page-14-1"></span>Installing a Single Fortify Application Defender Instance

The single instance on-premises installation is intended for users who have a small number of agents or who need a proof-of-value installation.

Perform the following steps in order:

1. Copy the entire installation package to a folder in your opt directory (for example: /opt/appdefender) on a Linux machine.

**Note:** You must have read, write, and execute privileges to install Fortify Application Defender.

- 2. Generate the Java Keystore, as follows:
	- a. Run the build-stores.sh script.
	- b. At the prompt, enter one of the following two server certificate options:
		- <sup>o</sup> Forself-signed server certificate generation, enter **1**.

Self-signed certificate scripts are used with trial or pilot installations.

```
#export PATH=$PATH:$JAVA_HOME/bin
#cd CertGeneration
#chmod 755 build-stores.sh
#chmod 755 server-root-self-signed.sh
```
#sh build-stores.sh #<Press Enter>

- <sup>o</sup> If you have a server certificate signed by valid certificate authority (CA), enter **2**.
- c. Copy the signed server certificate (server.crt), server private key (server.key), CA intermediate Root cert (server.int.crt) , and CA Root cert (server.root.crt) into the third-party folder.

**Note:** Use the file names provided in parentheses. Rename your files if necessary.

```
#export PATH=$PATH:$JAVA_HOME/bin
#cd CertGeneration
#chmod 755 build-stores.sh
#sh build-stores.sh
#<Type 2><Press Enter>
```
- d. Enter a passphrase (at least six characters long) for the keystore.
- e. Press **ENTER**.

Both options generate the following three files, which are required to start the Fortify Application Defender service:

- keystore.jks
- truststore.jks
- itemstore.jks
- 3. Update the appdefender.properties file with the required parameters, as shown in the following example.

deploy: single 1b host:10.100.100.100 apps\_host:[['1','10.100.100.100','applications']] infrastructure\_host:[['1','10.100.100.101','infrastructure']] apps host mac address:00-aa-bb-cc-dd-ee appdefender registry: appdefender defender logs:/opt/defenderlogs defender\_data:/opt/defenderdata initial user email:test@hpe.com initial user first name: Application initial user last name:Defender initial tenant domain:defender.com initial\_tenant\_name:SingleInstance mail from:single@defender.com mail host:mail.server.com mail port:25 mail username:mailusername@hpe.com mail\_password:mailpassword postgres ip:10.100.100.121 postgres dbname: appdefender postgres user:username postgres\_password:postgrespassword vertica ip:10.100.100.131 vertica dbname:docker vertica user:username vertica password: verticapassword keystore\_path:/opt/hpad/serverkeys/keystore.jks keystore password: keystorepassword truststore\_path:/opt/hpad/serverkeys/truststore.jks truststore password: keystorepassword itemstore path:/opt/hpad/serverkeys/itemstore.jks itemstore\_password:keystorepassword license\_file\_dir:/opt/hpad/license haproxy config location:/opt/hpad/haproxy/haproxy.tmpl docker folder:/home/defender/onprem/docker docker version:1.12+ version: 17.1 syslog:disable

**Note:** The appdefender.properties file is stored as clear text. Since the file includes user names and passwords, you can encrypt sensitive appdefender. properties data. For instructions, see ["\[Optional\]](#page-18-0) Encrypting Sensitive Values" on page 19.

4. Next, run the following to update the contents of the appdefender, properties file with the required details to generate the compose files, environment files, template file, and database creation script. (To display the help contents and parameter definitions, run the generatecompose-yaml.py script with the -h parameter.)

#chmod 755 generate-compose-yaml.py #python generate-compose-yaml.py -h #python generate-compose-yaml.py appdefender.properties

This script generates the files in listed in the following table and places them in the appdefender directory. These files start the Fortify Application Defender service.

| <b>File</b>                          | <b>Definition</b>                                                                                                    |
|--------------------------------------|----------------------------------------------------------------------------------------------------|
| applications.env                     | Contains the environment variables used to start Fortify Application<br>Defender components.                                                                      |
| applications.yml                     | Contains the service description to start Fortify Application<br>Defender application containers.                                                                 |
| create-db.sql                        | Used to create the Fortify Application Defender database.                                                                                                    |
| haproxy.tmpl                         | Temporary file used to create the HAProxy configuration file<br>(haproxy.cfg).                                                                                    |
| infrastructure.env                   | Contains the environmental variables used to start Fortify<br>Application Defender infrastructure components.                                                     |
| infrastructures.yml                  | Contains the service description to start Application Defender<br>application containers.                                                                         |
| postgres.yml                         | If a Postgres container is being used to start the Application<br>Defender service, this file contains information used in bringing up<br>the postgres container. |
| optional.yml                         | File that contains the service description for optional services such<br>as storm_ui.                                                                             |
| privacy_scripts.env                  | Optional file created if you encrypted sensitive property values. It<br>includes the encryption key used to decrypt properties.                                   |
| privacy_scripts.yml                  | Optional file created if you encrypted sensitive property values.                                                                                                 |
| Shell script for individual<br>hosts | In a single instance installation, this script copies corresponding shell<br>scripts to their respective hosts and runs them.                                     |

**Application Defender Directory Files**

5. To log in to your Docker Hub account, run the following command on both the application and infrastructure hosts:

#docker login

6. Start the Postgres database, either as a standalone Postgres database or as a Postgres container. Fortify recommends that you start it as a Postgres container.

To start the database as a standalone Postgres database:

- a. Copy the create-db.sql file to the database host.
- b. Log in to the Postgres database server using valid credentials.
- c. Run the create-db.sql script to create the Fortify Application Defenderdatabase.

To start the database as a Postgres container, run the following:

```
#docker-compose -f postgres.yml up -d
```
- 7. Start the database migrations to create the initial schema, as follows:
	- a. To create the database schemas required for Fortify Application Defender, copy the infrastructures.yml and infrastructures.env filesto your infrastructure host in a folder (for example: /opt/defender/).
	- b. Execute following command from the infrastructure host:

#docker-compose -f infrastructures.yml up -d db\_migrations

**Note:** Starting the database migrations container also starts the Cassandra container.

8. [Optional] Run the following to start the rsyslog\_defender service to consume the Fortify Application Defender service logs:

#docker-compose -f applications.yml up -d rsyslog\_defender

9. To start the customer user interface and create the initial Fortify Application Defender version, execute the following command from the application host:

#docker-compose -f applications.yml up -d ui\_customer

- 10. Delete the zookeeper folder, which you can find in the default AppDefender folder (specified in appdefender.properties).
- 11. To start the infrastructure components, run the following command from the infrastructure host:

#docker-compose -f infrastructures.yml up -d

12. To start all application components, run the following command from application host:

#docker-compose -f applications.yml up -d

<span id="page-18-0"></span>13. Navigate to https://*<application\_url>*:8443 and reset the password.

### [Optional] Encrypting Sensitive Values

By default, YML files, ENV files, and the appdefender. properties files are created in clear text. The appdefender. properties file inludes your Postgress and Vertica credentials and other sensitive data. If you want to encrypt the sensitive values stored in these files, follow these steps:

1. Complete privacy-scripts.env with the sensitive properties and encryption key:

VERTICA\_USER=

VERTICA\_PASSWORD=

POSTGRES\_USER=

POSTGRES\_PASSWORD=

DB\_KEY=

PROPERTIES\_KEY=

The DB KEY and PROPERTIES KEY are used to encrypt sensitive values. These values can be only 16, 24, or 32 long and can contain only alphanumeric characters and the following special characters:

 $! \ldots$ ><

**Important!** Make sure that you maintain these keys in a safe place.

2. Run the docker container to encrypt the properties, as follows:

docker-compose -f privacy-scripts.yml up

**Note:** The encrypted properties will be displayed on the console. Make sure that you store them locally for later use.

3. To set valuesfor the propertiesin the appdefender.properties file, provide the encrypted values from the previous step for the following:

```
postgres_user:
postgres_password:
vertica_user:
vertica_user:
db_key:
```
- 4. Create a property named 'properties key.' Specify the value from PROPERTIES KEY in the privacy-scripts.env file asits value.
- 5. If thisis a new Fortify Application Defender installation (not an upgrade), provide valuesfor the other properties in the appdefender.properties file (postgres ip, postgres dbname, and so on).

6. Return to [Step](#page-29-0) 3 of the single instance installation procedure, and complete the process.

After you finish encrypting the sensitive values, remove the sensitive information from your hard drive (see "Installing a Single Fortify [Application](#page-14-1) Defender Instance" on page 15.)

## <span id="page-19-0"></span>Post Encryption Clean-up

If you encrypted sensitive values, you must do the following to remove the sensitive information from your hard drive:

- 1. Delete the disk properties encryption key.
- 2. Delete the appdefender/properties\_encryption.env file.
- 3. Delete the properties key property from the appdefender.properties file. This property is now stored in RAM in running containers and is no longer needed in the file.

#### <span id="page-20-0"></span>Redeploying an Installation that Includes Encrypted Values

To redeploy an installation that includes encrypted values:

- 1. Add properties\_key property to the appdefender.properties file.
- 2. Regenerate the Docker compose files (including appdefender/properties encryption.env).
- <span id="page-20-1"></span>3. After you redeploy, delete the encryption keys again.

## Deploying a Fortify Application Defender Cluster

A clustered on premises Fortify Application Defender deployment requires at leastsix nodes; three application nodes and three infrastructure nodes. The advantages of a clustered installation include:

- Fault tolerance
- Replication
- Rolling restart for upgrades
- Horizontal scaling, which allows application components to handle more users and agents
- $\bullet$  Faster event processing

**Note:** To deploy a cluster, you must have experience configuring and managing clustered networks. If this is your first Fortify Application Defender installation, Fortify recommends that you install a single instance. (See "Installing a Single Fortify [Application](#page-14-1) Defender Instance" on page 15 .)

#### **Application and Infrastructure Node Requirements**

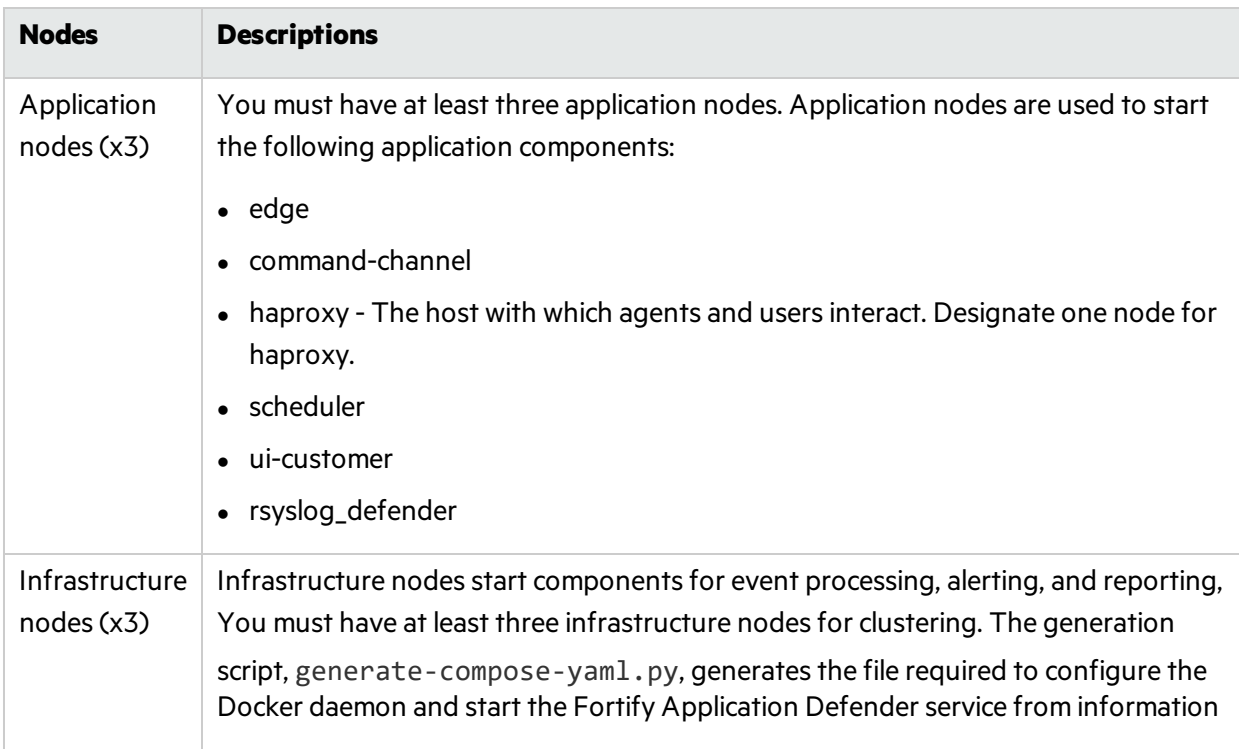

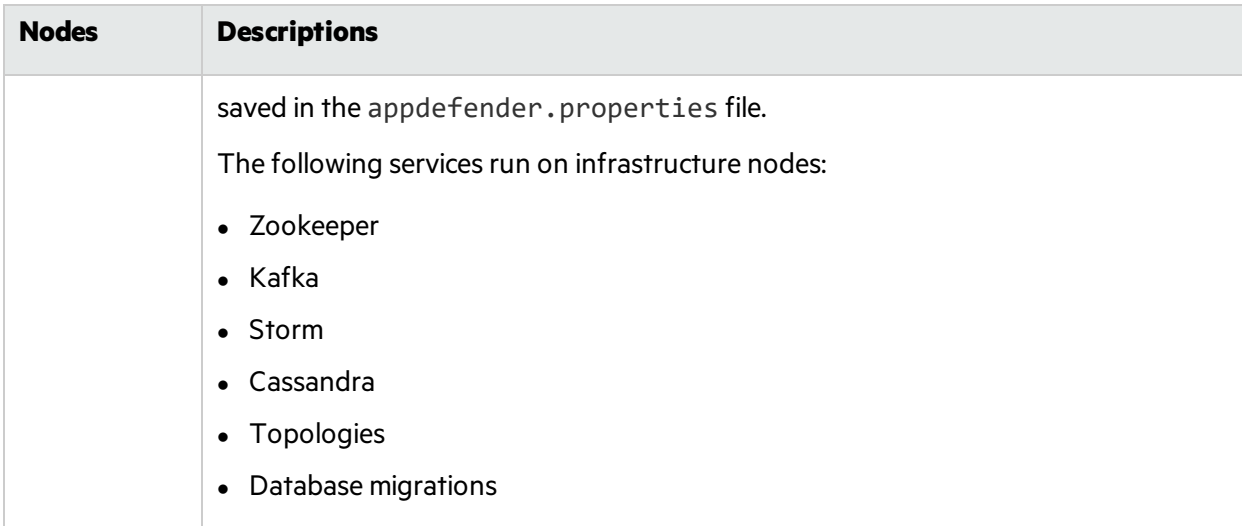

#### **Application and Infrastructure Node Requirements , continued**

## <span id="page-21-0"></span>Configuring a Fortify Application Defender Cluster

To configure a Fortify Application Defender cluster, do the following:

- 1. Copy the installation package to a Linux machine.
- 2. Designate one node as the swarm master. The swarm master controls the cluster and deploys containers acrossthe swarm cluster. Copy the entire installation package to any single folder (for example: /opt/appdefender).

**Note:** You must have read, write, and execute privileges to install Fortify Application Defender.

- 3. Generate the Java Keystore, as follows:
	- a. Run the build-stores.sh script.
	- b. Enter one of the following server certificate options at the prompt:
		- <sup>o</sup> Forself-signed server certificate generation, enter **1**.

Self-signed certificate scripts are used with trial or pilot installations.

```
#export PATH=$PATH:$JAVA_HOME/bin
#cd CertGeneration
#chmod 755 build-stores.sh
#chmod 755 server-root-self-signed.sh
#sh build-stores.sh
#<Press Enter>
```
<sup>o</sup> Forserver certificate signed by valid certificate authority (CA), enter **2**.

If you use certificates signed by a third-party CA, then copy server certificate signed by CA (server.crt), server private key (server.key), CA intermediate Root cert (server.int.crt) and CA Root cert (server.root.crt) to the third-party folder.

**Note:** Use the filenames provided here in parentheses.

```
#export PATH=$PATH:$JAVA_HOME/bin
#cd CertGeneration
#chmod 755 build-stores.sh
#sh build-stores.sh
#<Type 2>
<Press Enter>
```
- c. Enter a passphrase that is at least six characters long for the keystore.
- d. Press **ENTER**.

Both options generate the followiing three files, which are required to start the Fortify Application Defender service:

- o keystore.jks
- o truststore.jks
- o itemstore.jks
- 4. Update the appdefender.properties file with the required parameters, as shown in the following example.

```
deplov: cluster
1b_host:10.100.100.101
'c02infra03']]
apps_host_mac_address:00-aa-bb-cc-dd-ee
appdefender_registry:appdefender
defender_logs:/opt/defenderlogs
defender_data:/opt/defenderdata
initial_user_email:test@defender.com
\verb|initial_user_friends_name|: Applicationinitial_user_last_name:Defender
initial_tenant_domain:defender.com
initial_tenant_name:ClusterDefender
mail_from:cluster@defender.com
mail_host:mail.server.com
mail_port:25
mail_username:mailusername@hpe.com
mail_password:mailpassword
postgres_ip:10.100.100.121
postgres_dbname:appdefender
postgres_user:username
postgres_password:postgrespassword
vertica_ip:10.100.100.131
vertica_dbname:docker
vertica_user:dbadmin
vertica_password:verticapassword
keystore_path:/opt/hpad/serverkeys/keystore.jks
keystore_password:keystorepassword
truststore_path:/opt/hpad/serverkeys/truststore.jks
truststore_password:keystorepassword
itemstore_path:/opt/hpad/serverkeys/itemstore.jks
itemstore_password:keystorepassword
license_file_dir:/opt/hpad/license
haproxy_config_location:/opt/hpad/haproxy/haproxy.tmpl
docker_folder:/home/defender/onprem/docker
docker_version:1.12+
version:17.1syslog:disable
```
**Note:** The appdefender, properties file is stored as clear text. Since the file includes user names and passwords, you may want to encrypt sensitive appdefender.properties data. For instructions, see ["\[Optional\]](#page-26-0) Encrypting Sensitive Values" on page 27. If you do encrypt your sensitive data, make sure that you then return to the next step and complete this procedure.

5. To generate the Compose files, environment files, the template file, and the database creation script, update the appdefender.properties file with the required values. To display the help contents and parameter definitions, run the generate-compose-yaml.py script with the -h parameter, as follows:

#chmod 755 generate-compose-yaml.py #python generate-compose-yaml.py -h #python generate-compose-yaml.py appdefender.properties

This generates the following files in the appdefender directory. These files start the Fortify Application Defender service.

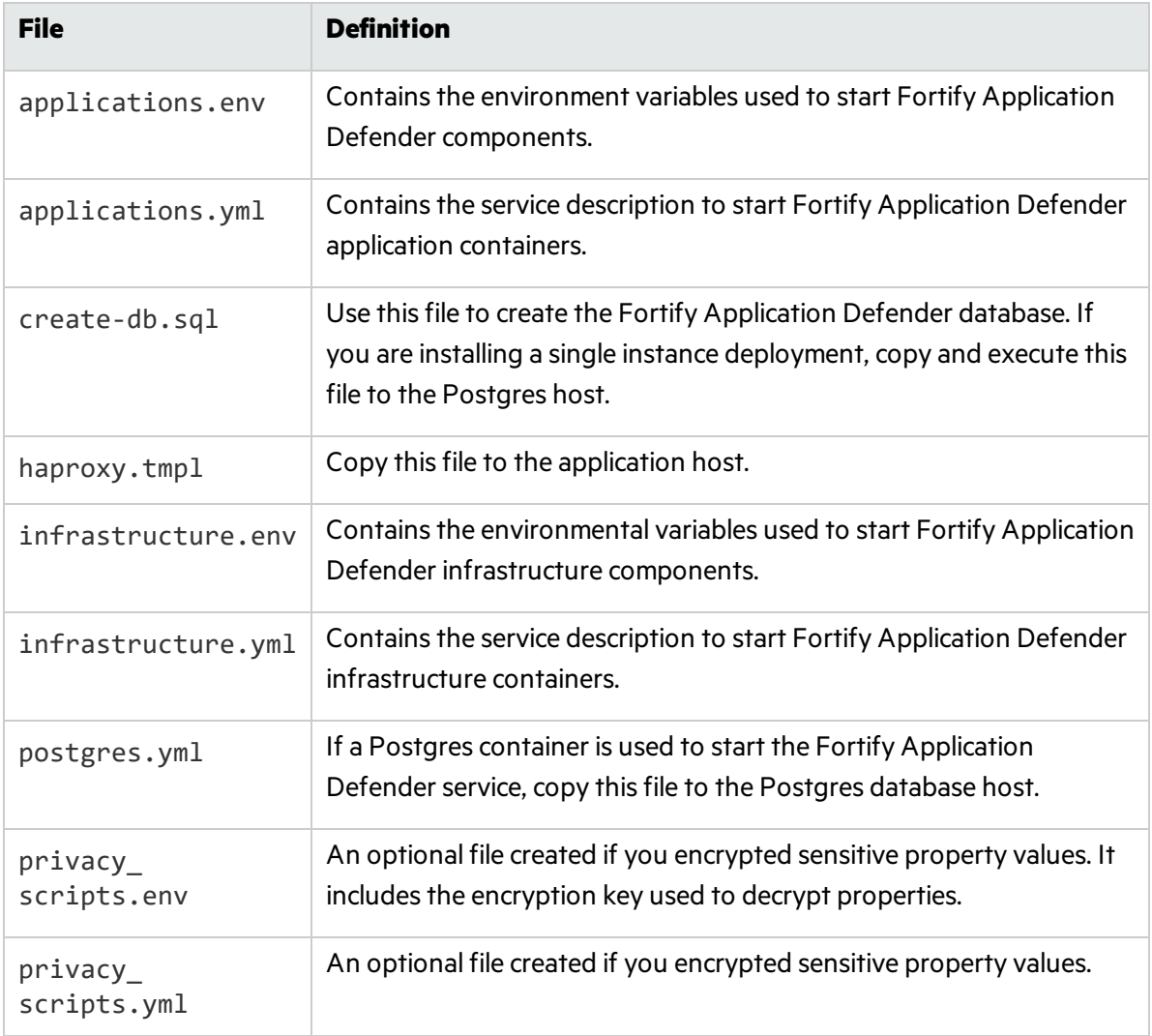

#### **Application Defender Directory Files**

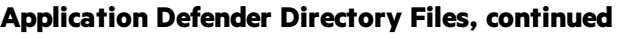

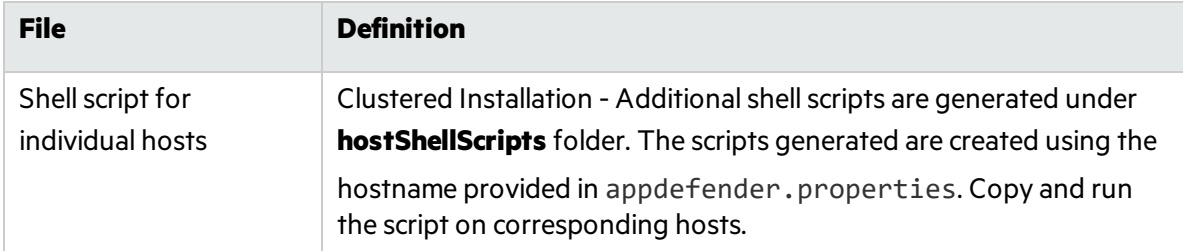

6. The generation script creates a shell script that configures the Docker daemon and starts the consul and Swarm container. Run the generated shellscripts on their respective docker nodes. Following is a summary of the commands executed by shell script on individual host to create and start the Swarm cluster.

For a link to Docker documentation, see "Additional [References"](#page-40-0) on page 41.

After you create your Swarm cluster, you must configure it. The following steps provide the information you need to configure your Swarm cluster for use with Fortify Application Defender.

7. The generation script creates a shell script based on the settings in the appdefender. properties that configure the Docker daemon. Options configured using the shell script start the Swarm cluster daemon. The following sample shows the configuration for one host: Pl.

Sample Configuration: docker.conf (folder: /etc/systemd/system/docker.service.d/docker.conf

```
[Service]
ExecStart=
ExecStart=/usr/bin/docker daemon -H fd:// -H tcp://10.100.100.111 -H
unix:///var/run/docker.sock --cluster-
store=consul://10.100.100.111:8500 --cluster-
advertise=10.100.100.111:2375 -g /var/lib/docker --label
com.defender.server="infrastructure"
```
After updating Docker configuration, the shell script reloads the configuration and restarts the Docker daemon.

8. The discovery backend is used to authenticate Swarm managers and nodes within the cluster. To start a Swarm cluster you must set up a discovery backend. The docker.conf shell script used also starts a docker container for consul.

Sample Run Command:

```
docker run -d --name=consul_dockernode01 -v /opt/newConsul/:/data -e
constraint:node==dockernode01 -p 8300:8300 -p 8301:8301 -p
8301:8301/udp -p 8302:8302 -p 8302:8302/udp -p 8400:8400 -p 8500:8500 -
p 172.17.0.1:53:53/udp appdefender/consul -server -advertise
10.100.100.111 -join 10.100.100.111 -bootstrapp;
```
9. Once the discovery backend is running, a shell script starts the Swarm agent on each Docker node.

#### Sample Run Command:

```
docker run -d --name=swarm_dockernode01 --addr=10.100.100.111:2375
consul://10.100.100.111/swarm;
```
10. Start the Swarm Manager with replication.

Sample Run Command:

```
docker run -d -p 10.100.100.111:3375:2375 --name=manager_dockernode01
swarm manage --replication --advertise 10.100.100.111:3375
consul://10.100.100.111:8500/swarm
```
11. Log in to your Docker Hub account, and then run the following command on both the application and infrastructure hosts:

#docker login

**Important!** You must run this command from the server on which the Swarm manager is started and all Compose files are stored.

- 12. Start the Postgres database as either a standalone Postgres database or as a Postgres container. (Fortify recommends that you start the database as a Postgres container.) Do one of the following:
	- To start the database as a standalone Postgres database, run the create-db, sql script to create the Fortify Application Defender database after login to the Postgres database server with valid credentials.
	- To start the database as a Postgres container, copy the postgres. yml and create-db.sql files to the Docker host where you plan to run the Postgres container, and then run the following command:

```
#docker-compose -f postgres.yml up -d
```
13. Execute Database Migrations to Create the Initial Schema

Run all the Application Defender related docker-compose commands after pointing to the designated port for Swarm Manager, for example, port 3375 in this case.

#export DOCKER\_HOST=<ip-address>:3375

The db migrations creates database schemas required for Application Defender and starts Cassandra cluster containers. Execute following command from swarm manager:

#docker-compose -f infrastructures.yml up -d db\_migrations

14. [Optional] Start rsyslog\_defender service to consume Application Defender service logs:

#docker-compose -f applications.yml up -d rsyslog\_defender

- 15. To distribute application containers across hosts:
	- a. Copy the required license and keystore files to all the hosts designated for applications in the folders mentioned in the appdefender. properties file.
	- b. Copy the generated haproxy, tmpl file to the host designated as the load balancer (1b host) under the folder configured in the appdefender.properties file.
- 16. Start the customer user interface to create the initial Fortify Application Defender version, and then run the following command from the application host:

#docker-compose -f applications.yml up -d ui\_customer

17. To start the infrastructure components, run the following command from the infrastructure host:

#docker-compose -f infrastructures.yml up -d

18. To start all application components, run the following command from the application host:

#docker-compose -f applications.yml up -d

19. Navigate to https://<application\_url>:8443 in your browser, and then use the reset password link to reset the password for the first user.

### <span id="page-26-0"></span>[Optional] Encrypting Sensitive Values

By default, .yml files, .env files, and the appdefender.properties files are created in clear text. The appdefender.properties file inludes your Postgress and Vertica credentials and other sensitive data. If you want to encrypt the sensitive values stored in these files, follow these steps:

1. Complete privacy-scripts.env with sensitive properties and encryption key:

VERTICA\_USER=

VERTICA\_PASSWORD=

POSTGRES\_USER=

POSTGRES\_PASSWORD=

DB\_KEY=

PROPERTIES\_KEY=

DB KEY and PROPERTIES KEY are used for encrypting sensitive values. These values should contain only alphanumeric symbols and the following special characters: !.,><\_

Possible key lengths: 16, 24, 32.

**Important!** Maintain keys in a safe place.

2. Run the docker container to encrypt the properties.

The encrypted properties will be displayed on the console. You should store them locally for later use.

docker-compose -f privacy-scripts.yml up

3. Fill appdefender.properties.

Insert encrypted values from Step 2 into:

postgres\_user:

postgres\_password:

vertica\_user:

vertica\_password:

db\_key:

4. Create new property 'properties key' and fill it with the value from PROPERTIES KEY in privacy-scripts.env

5. If thisis a new App Defender installation and not an upgrade, the other properties will be empty and should be completed (e.g. postgres\_ip, postgres\_dbname, …).

6. Return to [Step](#page-29-0) 3 of Configure an Application Defender Cluster to complete the process.

After completing the process, follow the Post [Encryption](#page-27-0) Clean-Up steps below.

#### <span id="page-27-0"></span>Post Encryption Clean-up

If you followed the procedure to encrypt sensitive values, you will need to remove sensitive information from your hard drive to complete the process.

1. Delete the properties encryption key.

2. Delete appdefender/properties encryption.env.

3. Delete properties key field from the appdefender.properties file. This field is no longer necessary as it is stored in  $RAM$  in running containers.

#### <span id="page-27-1"></span>Redeloyment: Encrypted Values Used

To redeploy an installation that includes encrypted values:

- a. Add properties key field to appdefender.properties file.
- b. Regenerate docker-compose files (including appdefender/properties\_encryption.env).
- c. After redeployment, delete encryption keys again.

## <span id="page-28-0"></span>Advanced Installation Notes

The advanced installation notes are intended for experienced Fortify Application Defender users.

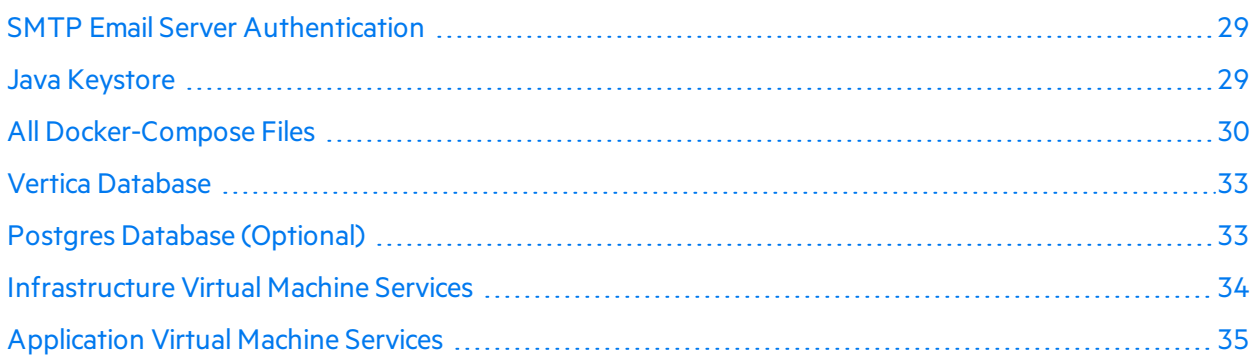

## <span id="page-28-1"></span>SMTP Email Server Authentication

If you want to access the SMTP email server using authentication, provide the appropriate values for mail username and mail password in the appdefender.properties file before you run the generate-compose-yaml.py script:

mail\_username: <abc@abc.com>

mail password: <password>

<span id="page-28-2"></span>If you do not want to authenticate the mail server, leave these fields empty.

## Java Keystore

This section contains the following topics:

All Fortify Application Defender communication takes place on a secure channel. To get this working, Fortify Application Defender needs three keystore files. Trial and pilot installations must use the [Self-](#page-28-3)signed Server [Certificate](#page-29-1) script. If you use certificates signed by a third party, use a Server Certificate Signed by Valid [Certificate](#page-29-1) Authority.

#### <span id="page-28-3"></span>**Self-signed Server Certificate**

The script provided in the package gives an option to create a self-signed server certificate chain and agent certificate chain to be used with Fortify Application Defender.

The included scripts:

server-root-self-signed.sh - This script generates the certificate chain for the Fortify Application Defender server. Execute this script only when creating a self-signed server certificate. build-stores.sh - This script generates the agent certificate chain and the final java keystore files used for the Fortify Application Defender service. After executing this script, the following jks files are generated in the CertGeneration folder:

- keystore.jks Contains the server certificate chain which includes the Intermediate ROOT certificate and ROOT certificate.
- truststore. iks Contains trustedCertEntry for the Intermediate agent, ROOT agent, and server ROOT certificate.
- <span id="page-29-1"></span>• itemstore. iks - Contains the agent certificate chain, trustedCertEntry for ROOT certificate and trustedCertEntry for the ROOT agent.

#### **Server Certificate Signed by Valid Certificate Authority**

If you are using a certificate signed by a valid CA, copy the signing authority's ROOT certificate and Intermediate ROOT certificate to CertGeneration>thirdparty folder and rename the filesif necessary:

- The server certificate should be named server.crt (example: ga\_appdefender\_com.crt renamed to server.crt)
- The server Private key should be named server.key (example: qa\_appdefender\_com.crt renamed to server.key)
- The CA Intermediate ROOT certificate should be named server.int.crt (example: Digicert int.crt renamed to server.int.crt)
- The CA ROOT certificate should be named server.root.crt (example: Digicert root.crt renamed to server.root.crt)

## <span id="page-29-0"></span>All Docker-Compose Files

The generate-compose-yaml.py script generatesthe docker-compose files, database creation scripts, and the proxy template file. These files are used to start the Fortify Application Defender service. This script uses the appdefender.properties file as input and generates the files needed to start the Fortify Application Defender service.

#### **Update the appdefender.properties file**

The following describes the appdefender.properties file settings that need to be updated:

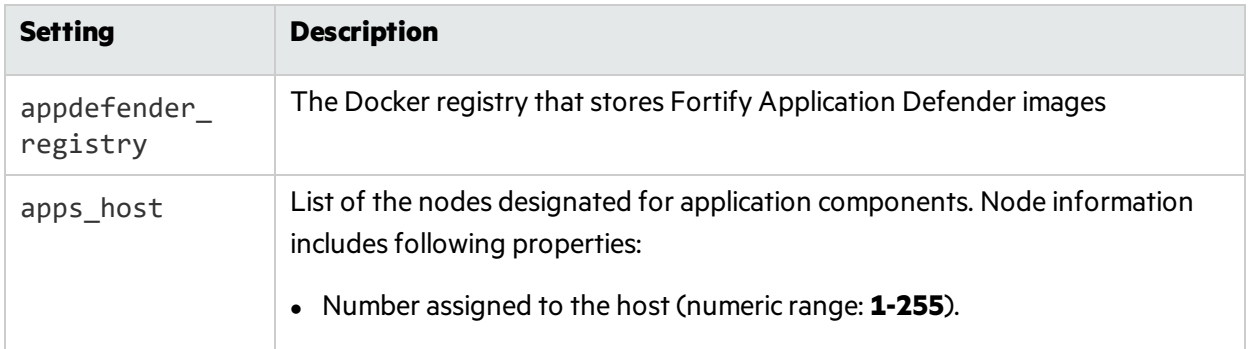

#### **Docker Compose Setting Field Descriptions**

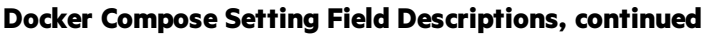

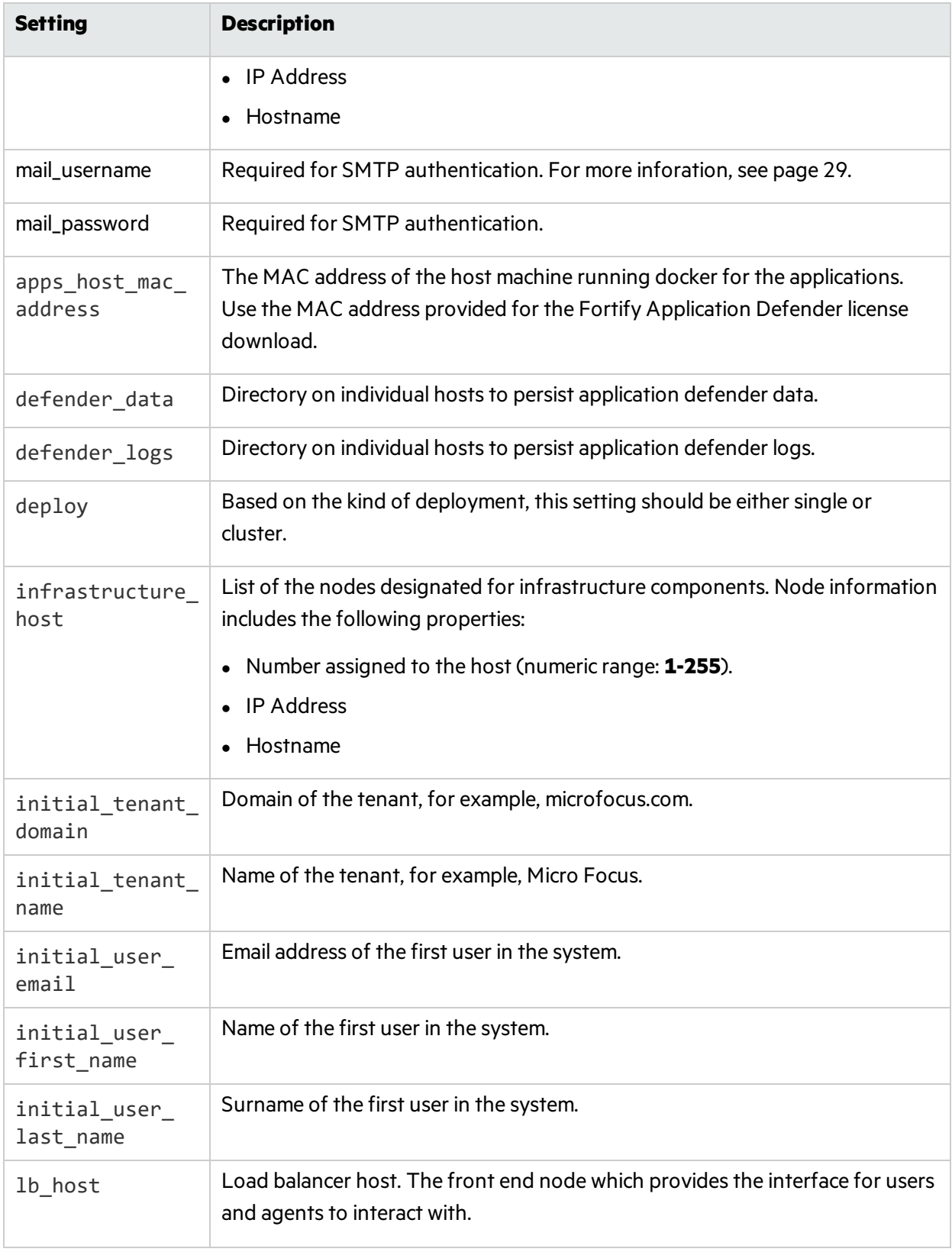

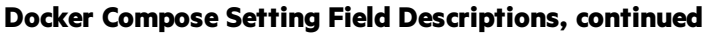

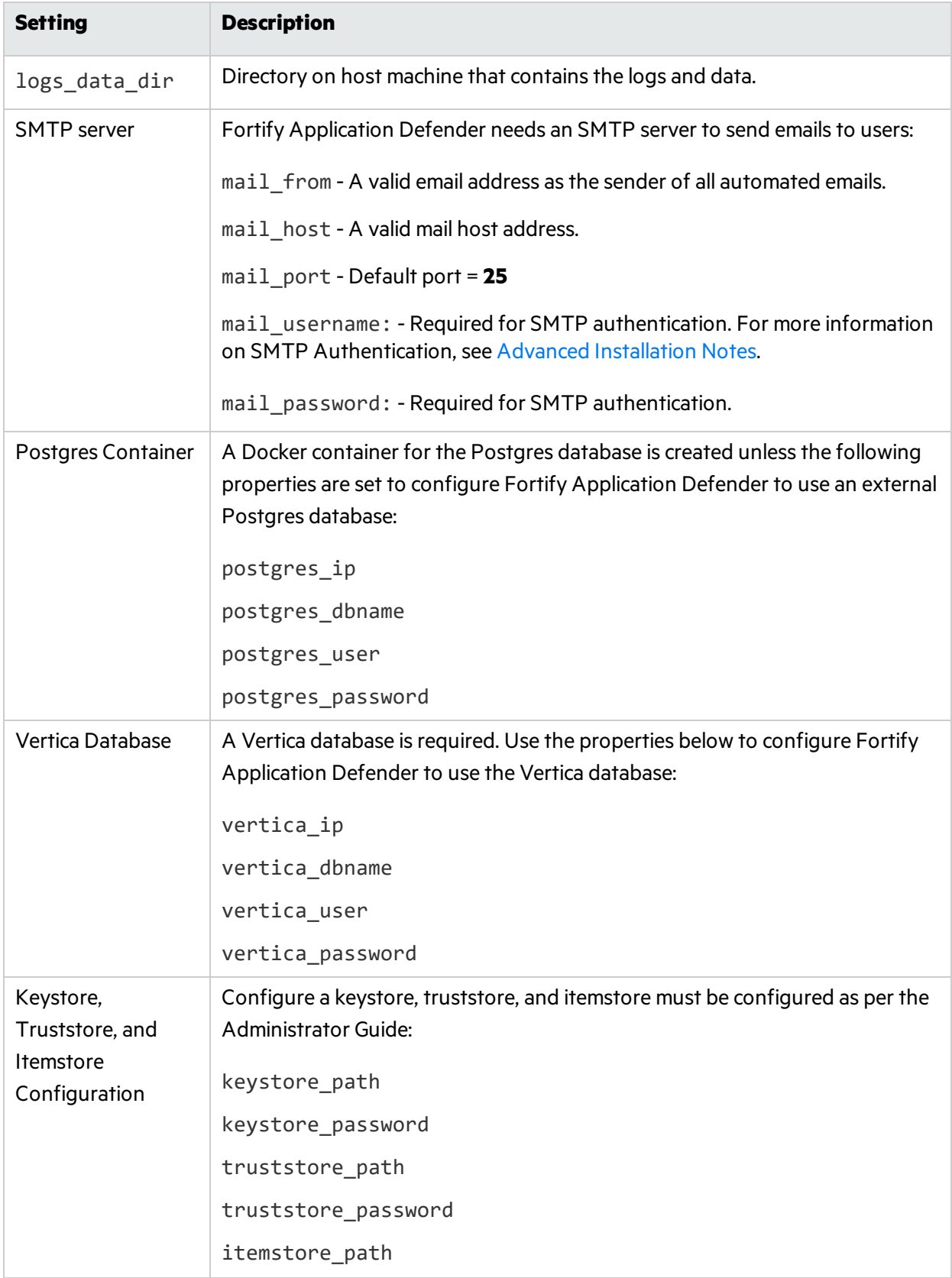

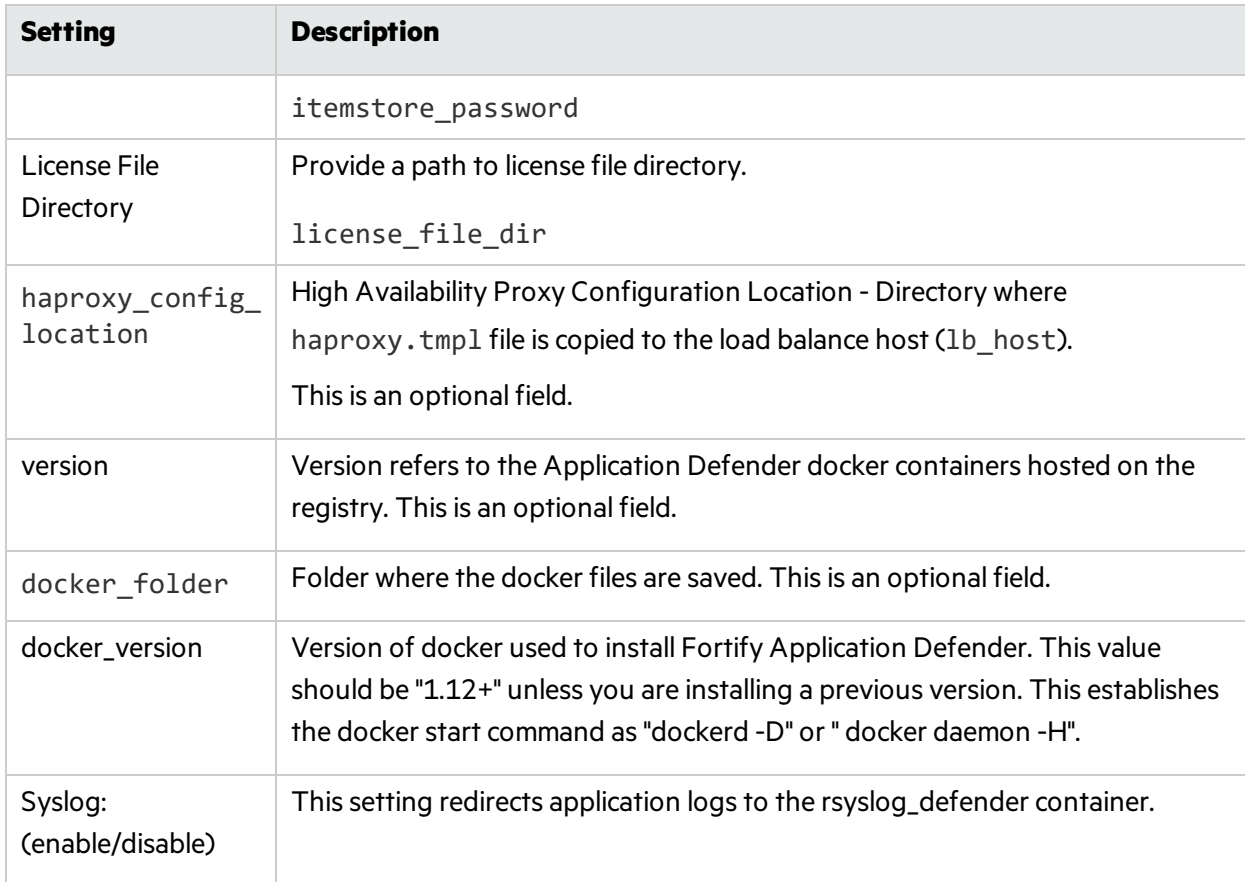

#### **Docker Compose Setting Field Descriptions, continued**

## <span id="page-32-0"></span>Vertica Database

A columnar database that Fortify Application Defender uses to store event data.

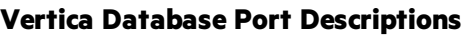

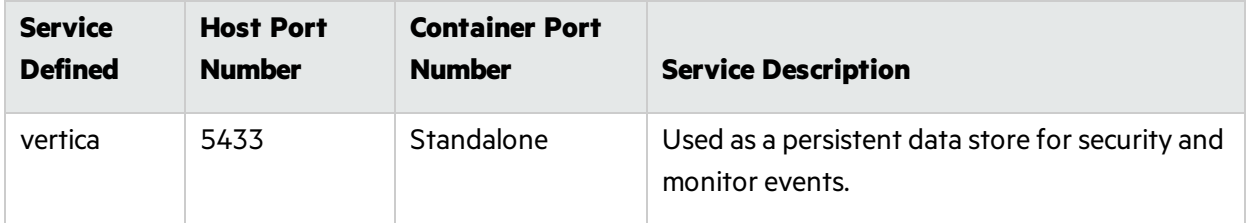

## <span id="page-32-1"></span>Postgres Database (Optional)

Use this option if you plan to use a Postgres container instead of the separate database installation.

Execute following command on the Postgres host:

#docker-compose -f postgres.yml up -d

#### **Postgres Database Port Descriptions**

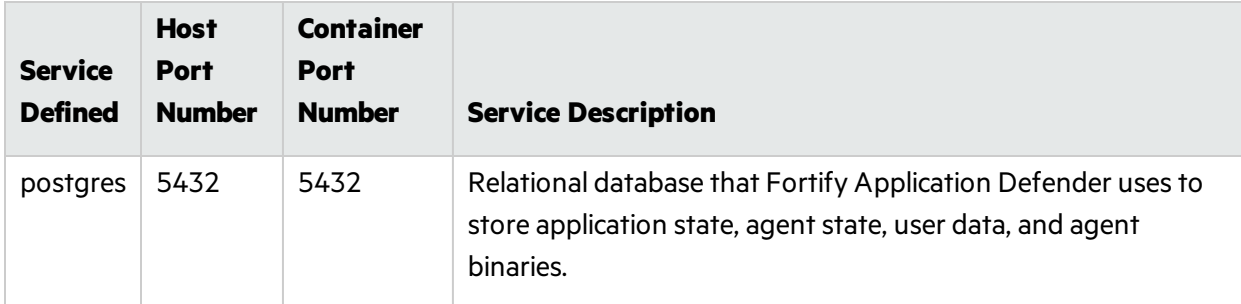

## <span id="page-33-0"></span>Infrastructure Virtual Machine Services

To start all the infrastructure components on infrastructure virtual machine, execute the following command:

#docker-compose -f infrastructure.yml up -d

#### **Infrastructure Virtual Machine Port Descriptions**

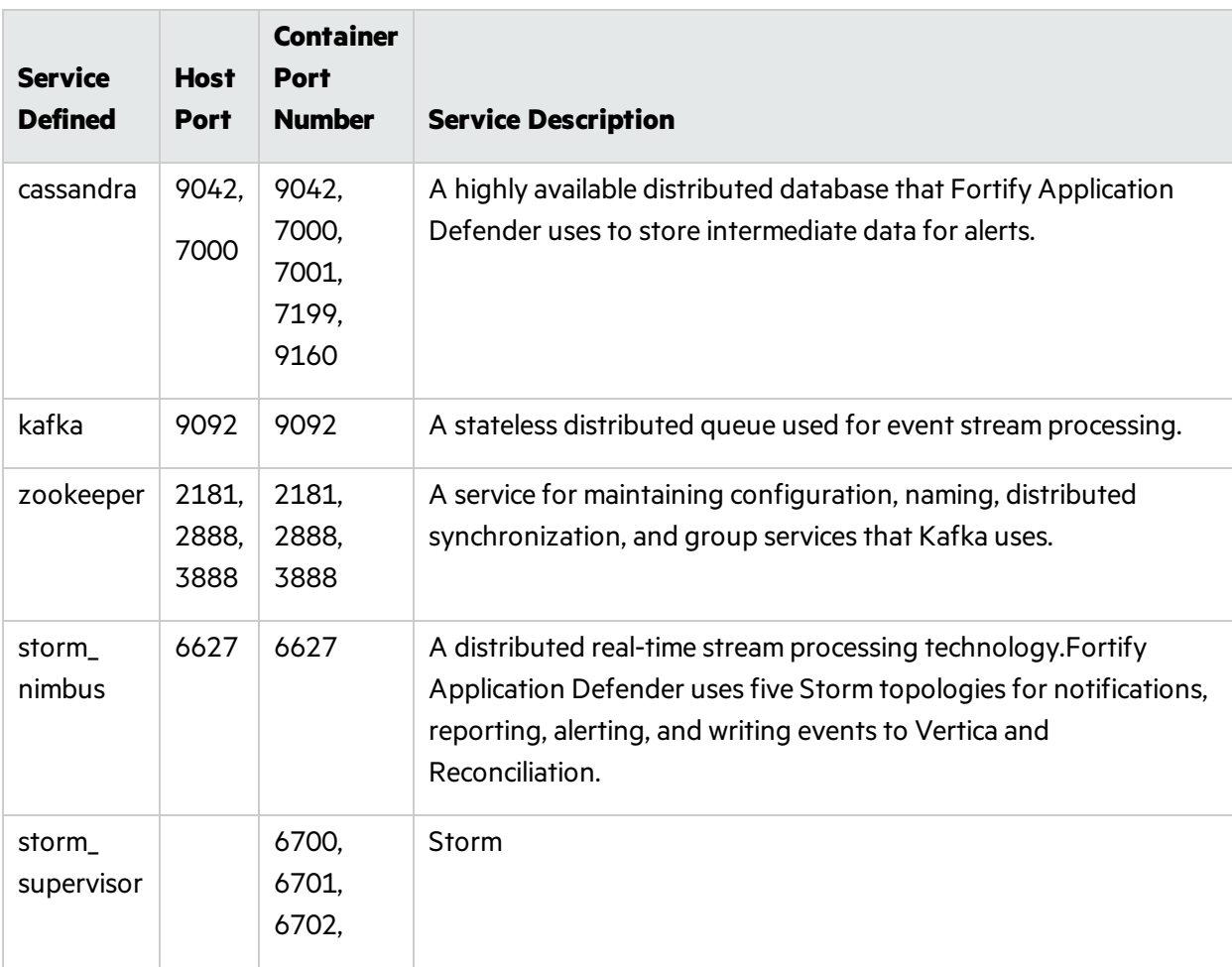

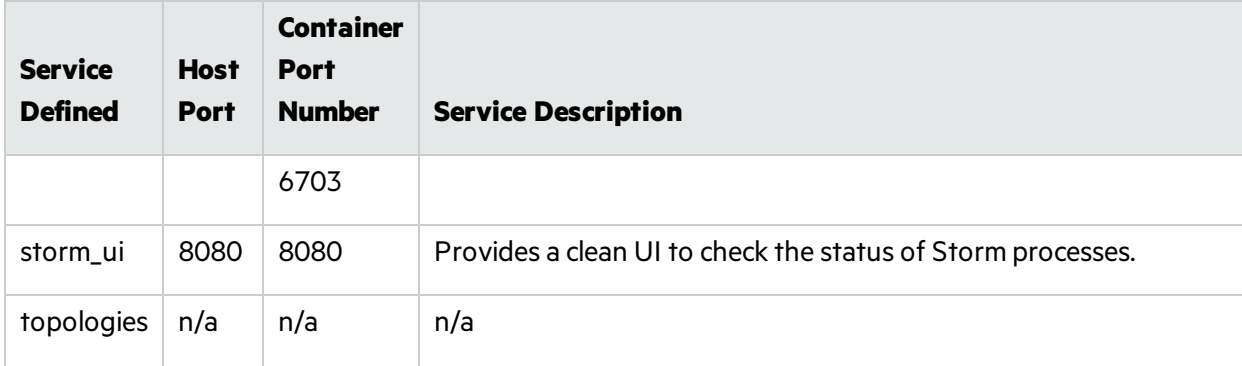

#### **Infrastructure Virtual Machine Port Descriptions, continued**

## <span id="page-34-0"></span>Application Virtual Machine Services

To start all the application components on applications virtual machine, issue the following command:

```
#docker-compose -f applications.yml up -d
```
#### **Application Virtual Machine Port Descriptions**

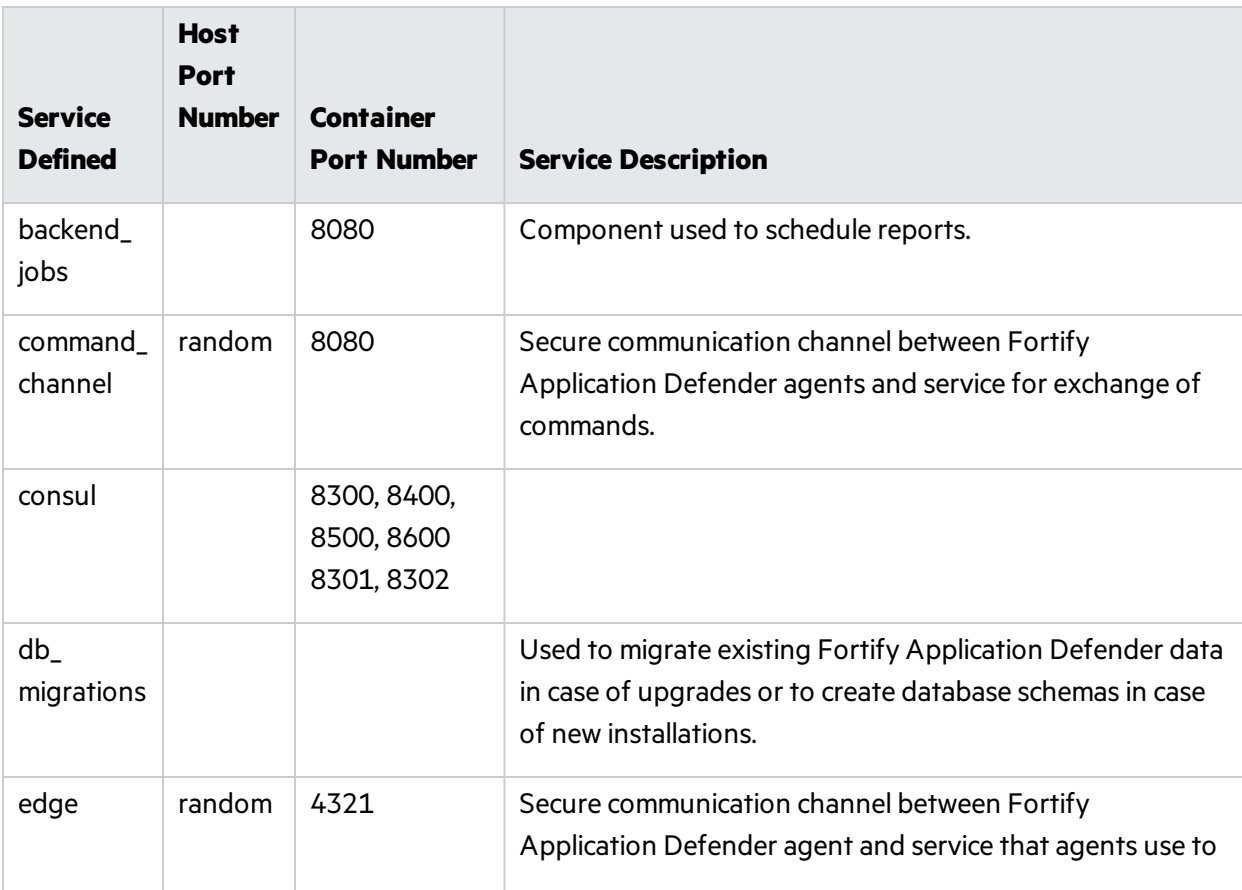

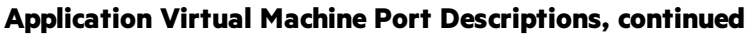

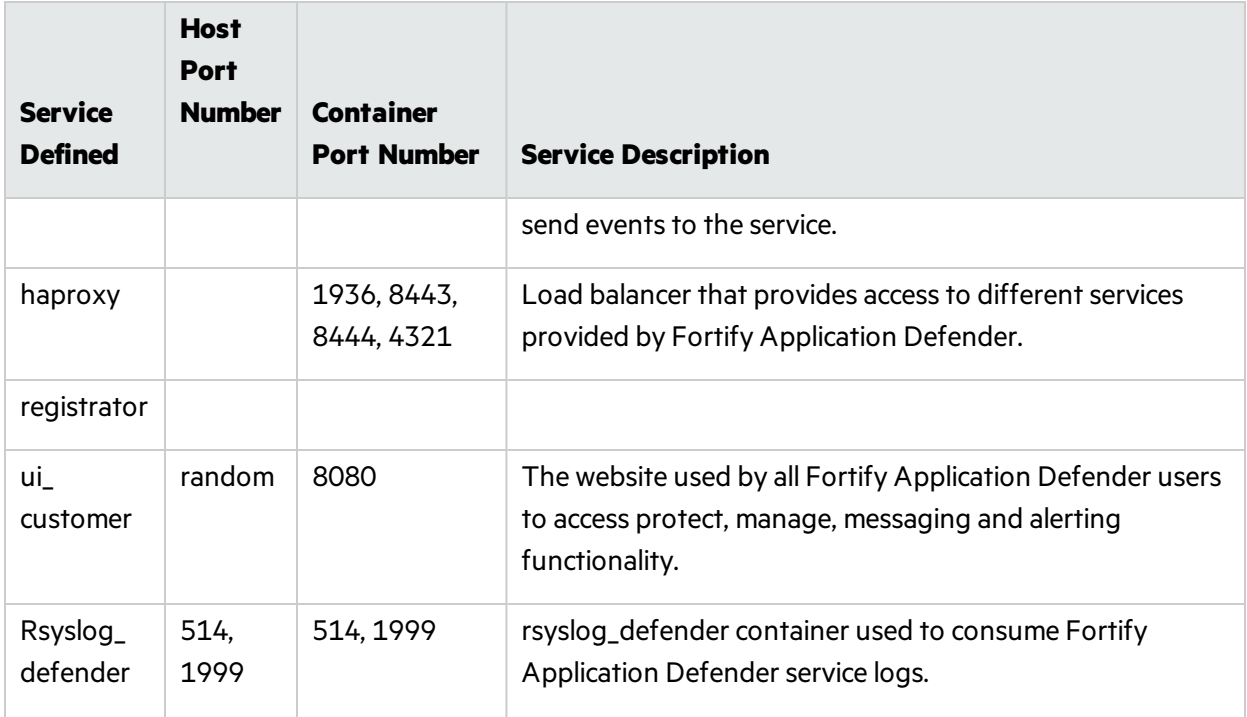

# <span id="page-35-0"></span>Scaling Fortify Application Defender On-Premises **Services**

Docker Compose files allow you to scale different services based on load and number of agents, as follows:

• To scale instances of the customer user interface, execute following command:

#docker-compose -f applications.yml scale ui\_customer=2

• To scale instances of the Command Channel:

```
#docker-compose -f applications.yml scale command channel=2
```
• To scale process for backend jobs:

```
#docker-compose -f applications.yml scale backend_jobs=2
```
• To scale instances of Edge:

```
#docker-compose -f applications.yml scale edge=2
```
## <span id="page-36-0"></span>Fortify Application Defender System Hardening

Fortify Application Defender is a complex, multi-processsolution with a big-data architecture. The distributed nature of the solution increases the attack surface, especially to malicious insiders. In addition to proper patch management policies, strict access controls, and secure server configurations, Fortify recommends the following to reduce your attack surface and increase security of your Fortify Application Defender deployment:

change to:

- Protect the appdefender.properties, applications.env, and infrastructures.env files by restricting who can accessthem and read their contents. Fortify recommends at least file system level access controls to ensure only authenticated users with sufficient entitlement can access these files.
- The Fortify Application Defender installation provides a container with the Storm user interface to monitor storm processes as well as perform topology administration. Malicious users with access to the Storm UI can disable storm topologies and prevent eventstorage, analysis, or visualization in the Fortify Application Defender server. Fortify recommends that you disable storm ui if you are not using it:

#docker stop storm\_ui

- Fortify Application Defender has a three tier architecture:
	- a. Application Presentation tier
	- b. Infrastructure Logic tier
	- c. Databases- Data tier

Users and agents only interact with the application layer. Fortify recommends that you configure your firewall to provide access to only these machines.

• Follow the instructions that Docker provides to secure your Docker daemon and secure Swarm Cluster deployment. For more information, see "Additional [References"](#page-40-0) on page 41.

## <span id="page-36-1"></span>Logging Policy

The following logging policy table provides information about each of the Fortify Application Defender services.

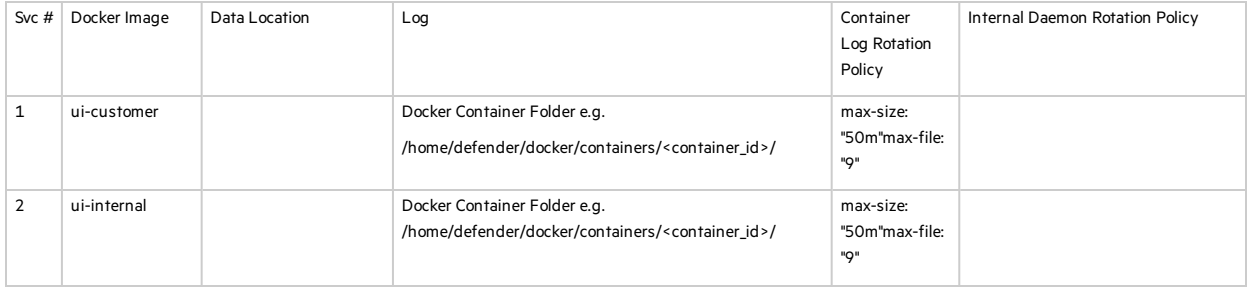

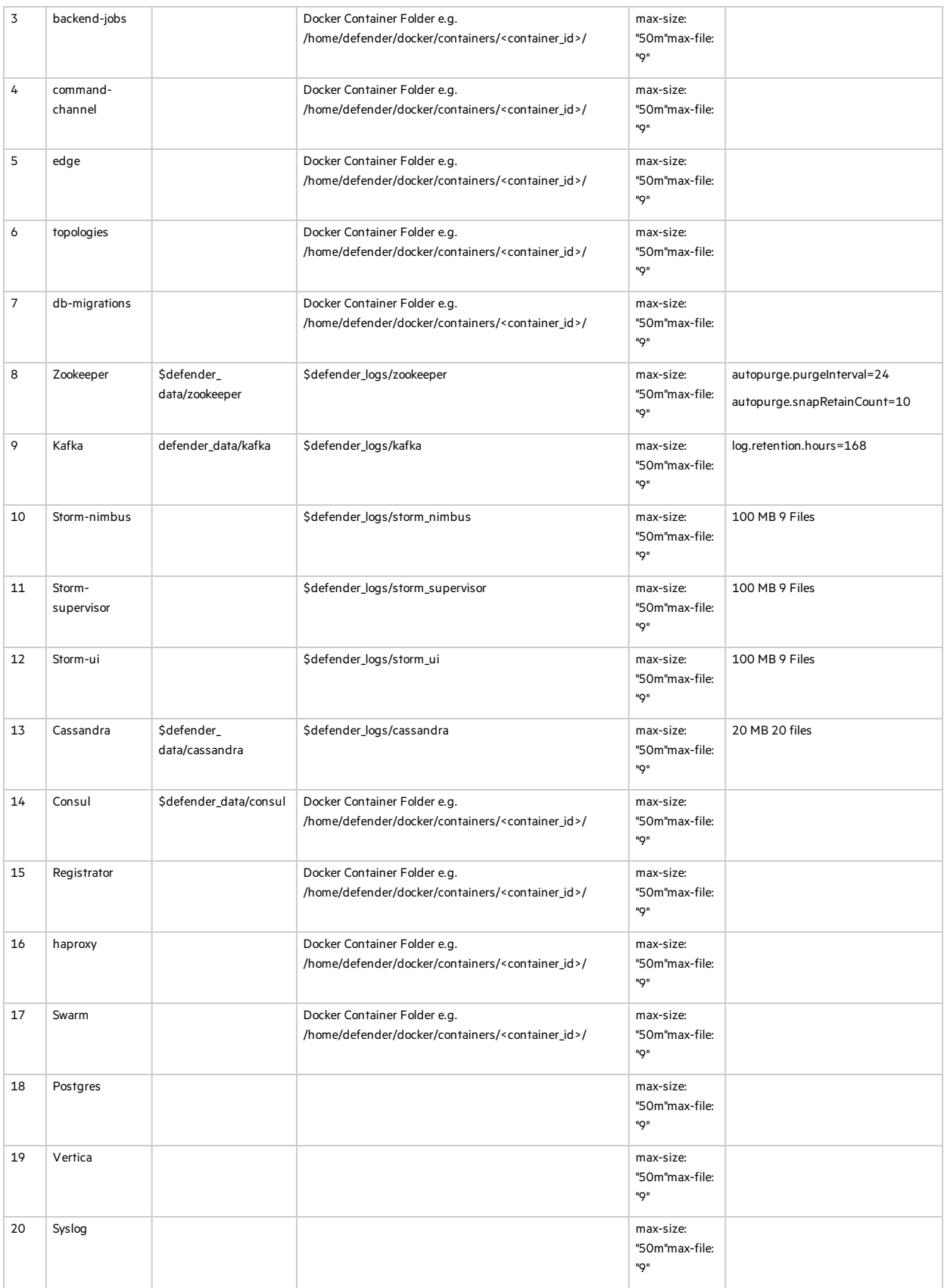

## <span id="page-38-0"></span>Upgrading from an Earlier Version

If you are upgrading from a previous version of Fortify Application Defender on premises, you must first regenerate the Docker Compose files, and then upgrade the Docker images.

## <span id="page-38-1"></span>Regenerating Docker Compose Files

To regenerate the Docker Compose files:

- 1. Get the latest version of the Application Defender installation package from the Fortify Application Defender portal.
- 2. Update the appdefender.properties file to be used for updated or new properties. For details, see "Deploying a Fortify [Application](#page-20-1) Defender Cluster" on page 21. In the **Version** field (for example, if you are upgrading to version 19.1.0, use version 19.1.0).
- 3. Run the generation script with the updated properties file. This will generate Compose files to start the Fortify Application Defender instance.

## <span id="page-38-2"></span>Upgrade Docker Images

Fortify Application Defender hastwo image categories; Docker *Infrastructure* images and Docker *Application* images. All infrastructure Docker images are updated on an as-needed basis. All application images are updated monthly.

To update the Docker images:

1. Use the following command to stop all Fortify Application Defender containers:

```
# docker stop $(docker ps -a -q)
```
2. Use the following command to remove all Fortify Application Defender containers:

```
# docker rm -vf $(docker ps -a -q)
```
- 3. To start the Fortify Application Defender instance, do one of the following:
	- If rsyslog defender is enabled for centralized logging, start the rsyslog defender container, as follows:

```
#docker-compose -f infrastructures.yml up -d db_migrations
#docker-compose -f applications.yml up -d rsyslog_defender
#docker-compose -f infrastructures.yml -f applications.yml up -d ui_
customer
#docker-compose -f infrastructures.yml -f applications.yml up -d
```
<sup>l</sup> If rsyslog\_defender is *not* enabled for centralized logging, do the following:

```
#docker-compose -f infrastructures.yml up -d db_migrations
#docker-compose -f infrastructures.yml -f applications.yml up -d ui_
```
customer #docker-compose -f infrastructures.yml -f applications.yml up -d

4. Use the following command to start the Storm user interface to troubleshoot Storm topologies that have been submitted:

```
#docker-compose -f infrastructures.yml -f applications.yml -f
optional.yml up -d storm_ui
```
## <span id="page-40-0"></span>Additional References

For assistance in configuring the recommended hardware componentsin your Fortify Application Defender on-premises installation see the documentation listed in the following table.

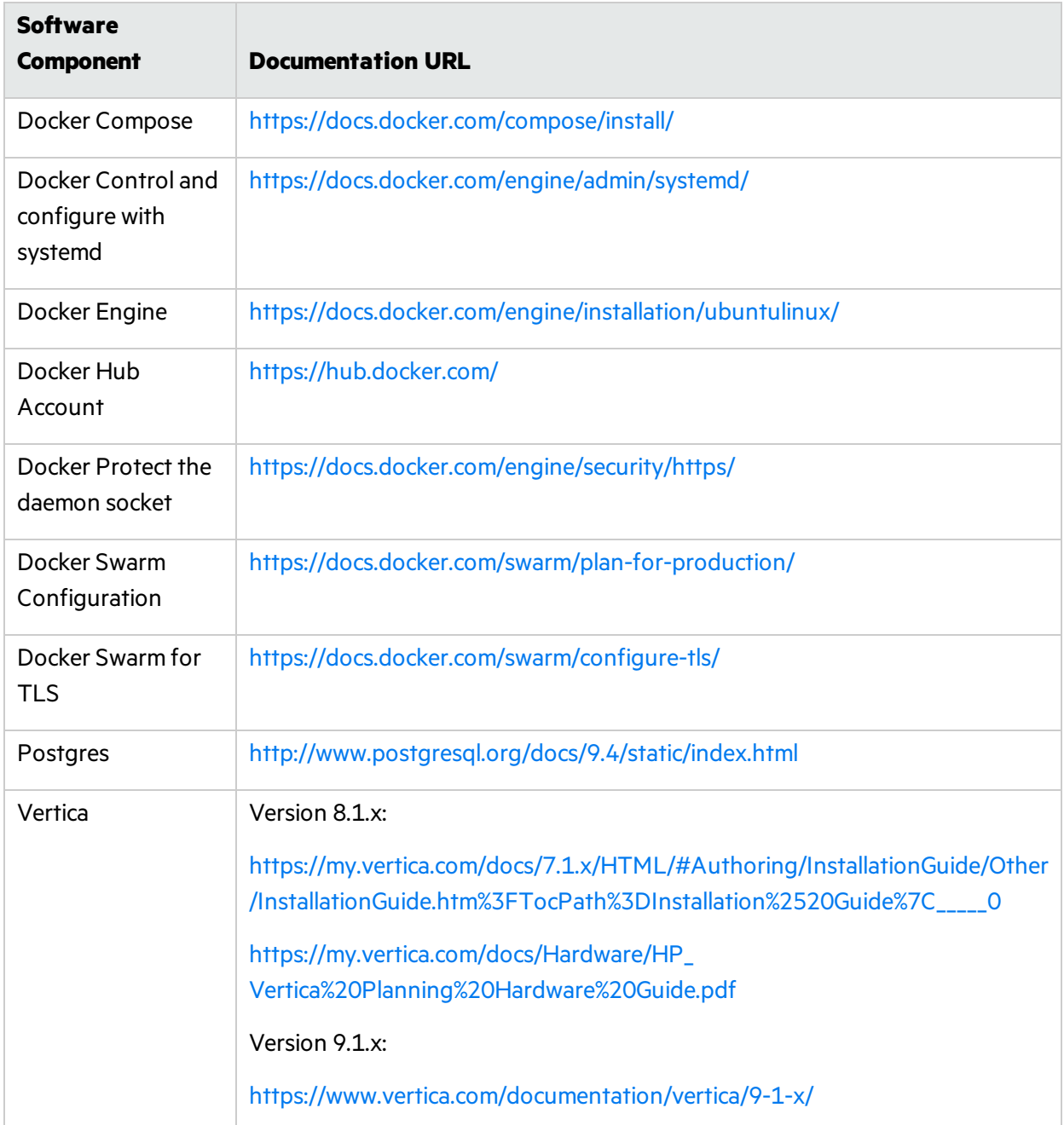

## <span id="page-41-0"></span>Send Documentation Feedback

If you have comments about this document, you can contact the [documentation](mailto:FortifyDocTeam@microfocus.com?subject=Feedback on Fortify Application Defender On-Premises Installation Guide (19.1.0)) team by email. If an email client is configured on this computer, click the link above and an email window opens with the following information in the subject line:

#### **Feedback on On-Premises Installation Guide (Fortify Application Defender 19.1.0)**

Just add your feedback to the email and click send.

If no email client is available, copy the information above to a new message in a web mail client, and send your feedback to FortifyDocTeam@microfocus.com.

We appreciate your feedback!